# zakaz@inmarkon.ru +7-908-583-25-96

 $\overline{\mathbf{v}}$  **No.** *PHALE HERE PROPERTY* ооо Компания "Инмаркон"

ОКП 42 7612 УДК 620.179.1.05

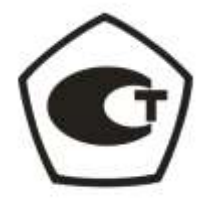

# **СИНТЕЗАТОР СИГНАЛОВ СС306 Руководство по эксплуатации** 44.8620.001.01.001 РЭ

# **ОГЛАВЛЕНИЕ**

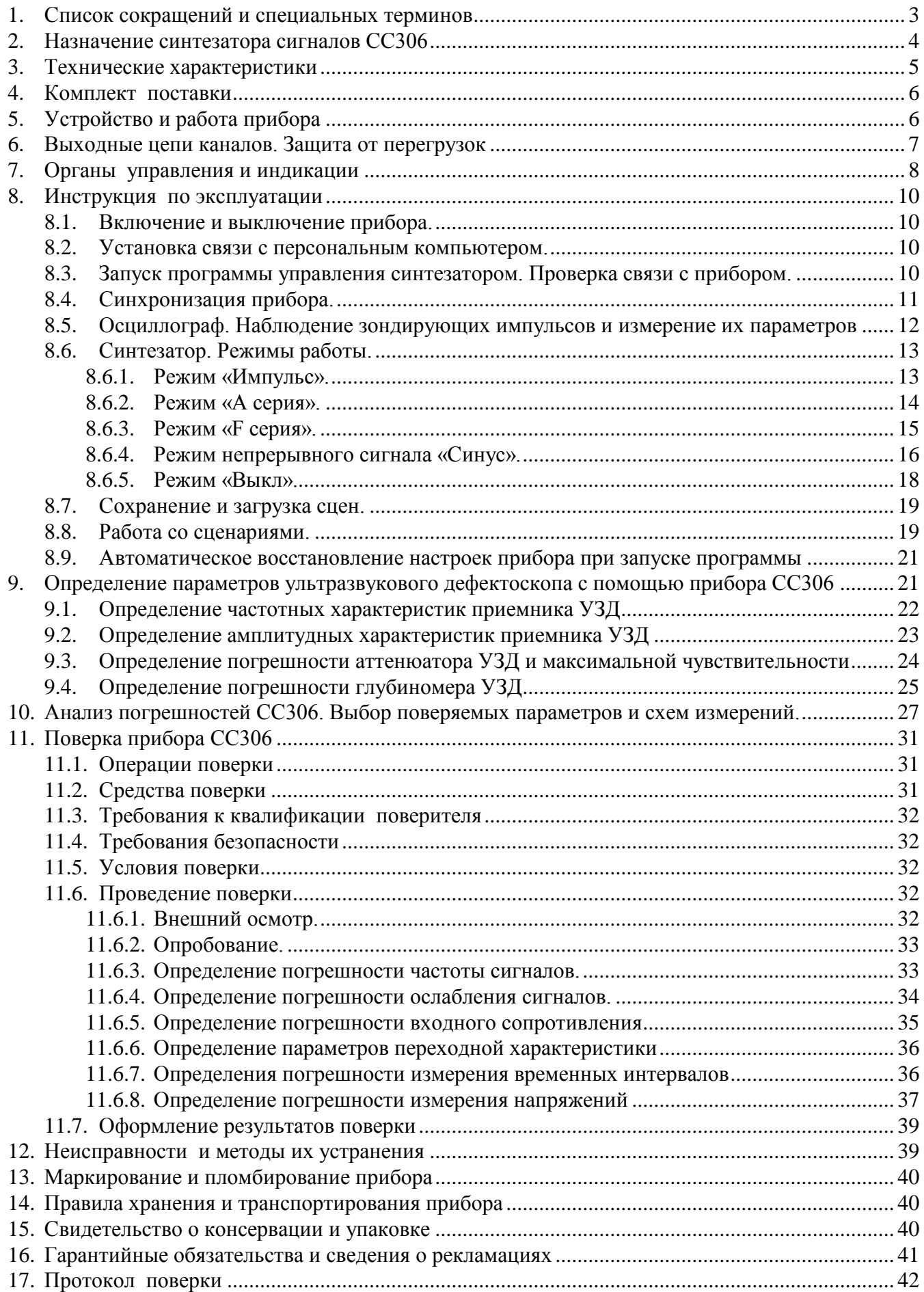

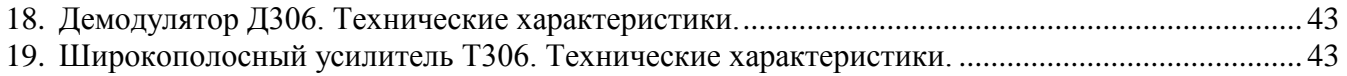

#### 1. Список сокращений и специальных терминов

<span id="page-2-0"></span>АМ - амплитудная модуляция.

АЦП - аналого-цифровой преобразователь.

ВЧ - высокочастотный (сигнал).

ЗИ - зондирующий импульс.

НЧ - низкочастотный (сигнал).

УЗД - ультразвуковой дефектоскоп.

ФАПЧ - фазовая автоподстройка частоты (используется в синтезаторах частот).

ЦАП - цифро-аналоговый преобразователь.

ПК - персональный компьютер.

Сцена - полный комплект параметров синтезатора ССЗ06. Сценарий - набор сцен.

USB - universal serial bus - универсальная последовательная шина связи с компьютером.

Plug and Play - технология автоматического распознавания устройств, подключаемых к компьютеру.

#### **2. Назначение синтезатора сигналов СС306**

<span id="page-3-0"></span>Прибор **СС306** предназначен для настройки, калибровки и поверки ультразвуковой аппаратуры неразрушающего контроля. Синтезатор **СС306** заменяет весь комплект измерительных приборов используемых для определения параметров электронных блоков УЗД. Применение **СС306** позволяет резко сократить количество операций установки параметров измерительной аппаратуры, и как следствие существенно повышается производительность труда оператора или поверителя.

Синтезатор содержит два канала формирования тестовых сигналов с нормированными параметрами – амплитуда, частота, фаза, длительность, задержка. Имеются режимы синтеза непрерывных сигналов, одиночных импульсов и серий высокочастотных импульсов с дискретным изменением амплитуды или частоты. В частности серии тестовых сигналов удобны для определения амплитудных и частотных характеристик ультразвуковых приемников.

Кроме того, синтезатор имеет в своем составе цифровой осциллограф, который используется для наблюдения зондирующих импульсов ультразвуковых приборов и определения их характеристик.

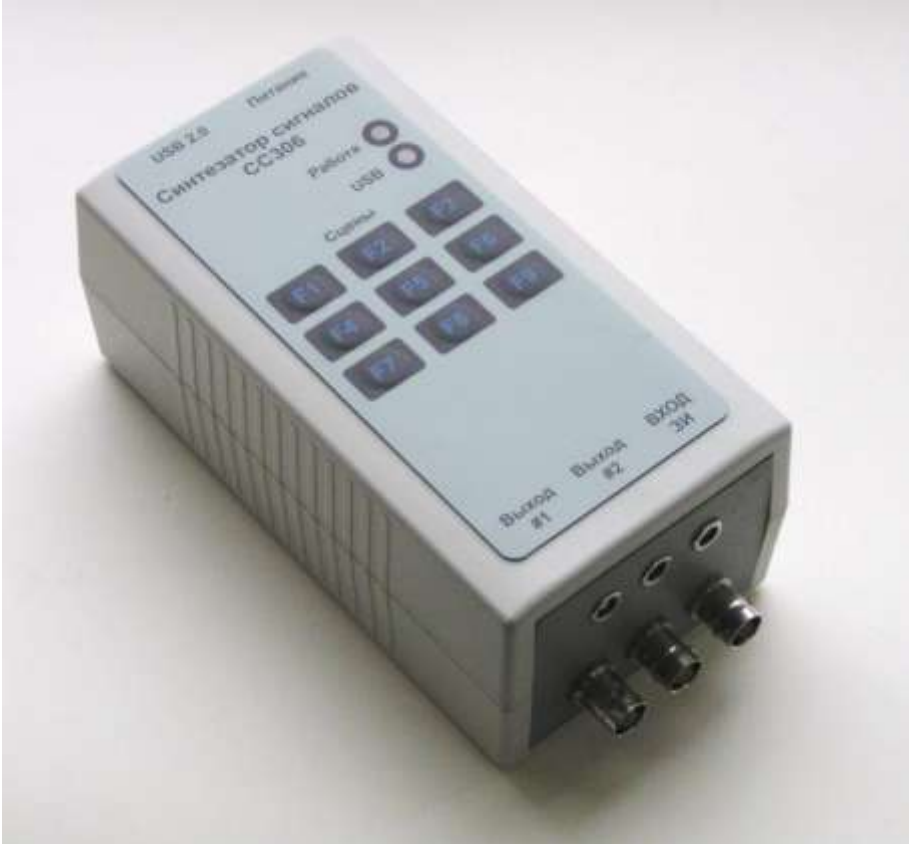

Рис.2.1. Синтезатор сигналов СС306. Внешний вид.

Прибор **СС306** работает под полным контролем персонального компьютера, что обеспечивает наибольшую гибкость в управлении его режимами и параметрами. Программное обеспечение позволяет устанавливать отдельные параметры прибора, а также содержит сценарии настроек. Запоминание набора настроек (сцен) облегчает переходы от одной операции поверки к другой. Дополнительно пользователь может создать отдельные сценарии для поверки или калибровки ультразвуковых дефектоскопов различных типов.

Синтезатор **СС306** может использоваться как генератор сигналов общего назначения.

# **3. Технические характеристики**

- <span id="page-4-0"></span>3.1. Количество выходных каналов – 2.
- 3.2. Интервал времени дискретизации выходных сигналов 5нс.
- 3.3. Частота дискретизации синтезатора 200 МГц.
- 3.4. Параметры генерируемых сигналов.
	- 3.4.1. Диапазон частот 100Гц 16МГц.

3.4.2. Максимальная амплитуда – 1В.

3.4.3. Диапазон амплитуд 0-60дБ. Канал #1 снабжен делителем 20дБ.

3.4.4. Диапазон задержки импульсного сигнала – 0,005 – 80000 мкс.

3.4.5. Диапазон длительностей импульсного сигнала – 0,005 – 320 мкс.

3.5. Виды сигналов (режимы работы).

3.5.1. «Импульс». Прямоугольный импульс.

3.5.2. «А серия». Серия импульсов с дискретным изменением амплитуды.

3.5.3. «F серия». Серия импульсов с дискретным изменением частоты.

3.5.4. «Синус». Непрерывный высокочастотный сигнал.

- 3.5.5. «Выкл». Канал отключен.
- 3.6. Синхронизация генерируемых сигналов.
	- 3.6.1. Погрешность синхронизации от внешнего сигнала  $\pm$ 2.5 нс.
		- 3.6.2. Режимы синхронизации.
			- 3.6.2.1. «Авто» автоматическое повторение сигналов.
			- 3.6.2.2. «Внешняя синхр.» от встроенного цифрового осциллографа.
		- 3.6.2.3. «Тактовый генератор» от внутреннего тактового генератора.

3.7. Параметры встроенного цифрового осциллографа.

- 3.7.1. Частота дискретизации 200 МГц.
- 3.7.2. Количество двоичных разрядов аналого-цифрового преобразователя 9.
- 3.7.3. Три диапазона чувствительности ±50В, ±150В, ±300В.
- 3.7.4. Диапазон развертки 0,2 20,0мкс.

3.7.5. Синхронизация от сигнала, подаваемого на «Вход ЗИ».

3.8. Прибор снабжен USB портом ввода-вывода данных, с помощью которого производится управление им от персонального компьютера.

3.9. Программное обеспечение работает в операционных системах Microsoft WinNT, WinXP и более поздних версий.

3.9. Питание от сети переменного тока 170-220В частотой 50-60Гц.

3.9.1. Потребление мощности от сети не более 20 ВТ.

- 3.10. Разъемы типа BNC и LEMO.
- 3.11. Габаритные размеры  $75 \times 143 \times 35$  мм<sup>3</sup>.
- 3.12. Вес 0,3 кГ.
- 3.13. Рабочий диапазон температур  $-10$  °  $\div$  +40 °С.

3.14. Климатическое исполнение и категория изделия Т2 по ГОСТ 15150-69.

# **4. Комплект поставки**

<span id="page-5-0"></span>Ниже приведен типовой комплект поставки синтезатора сигналов **СС306**

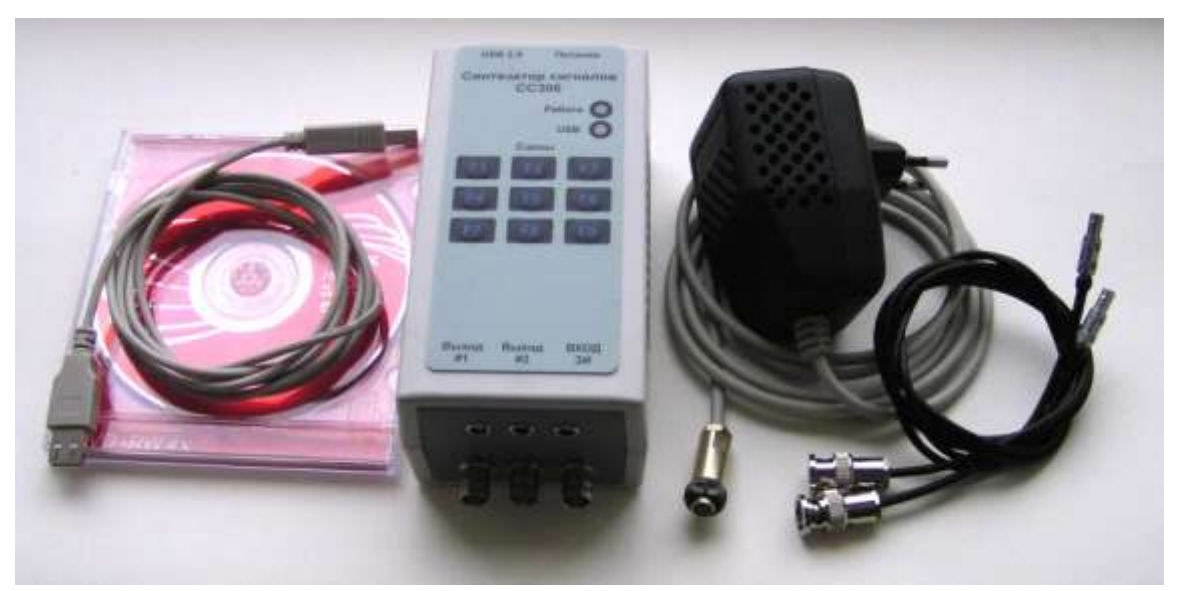

Рис.4.1. Синтезатор сигналов **СС306**. Комплект поставки.

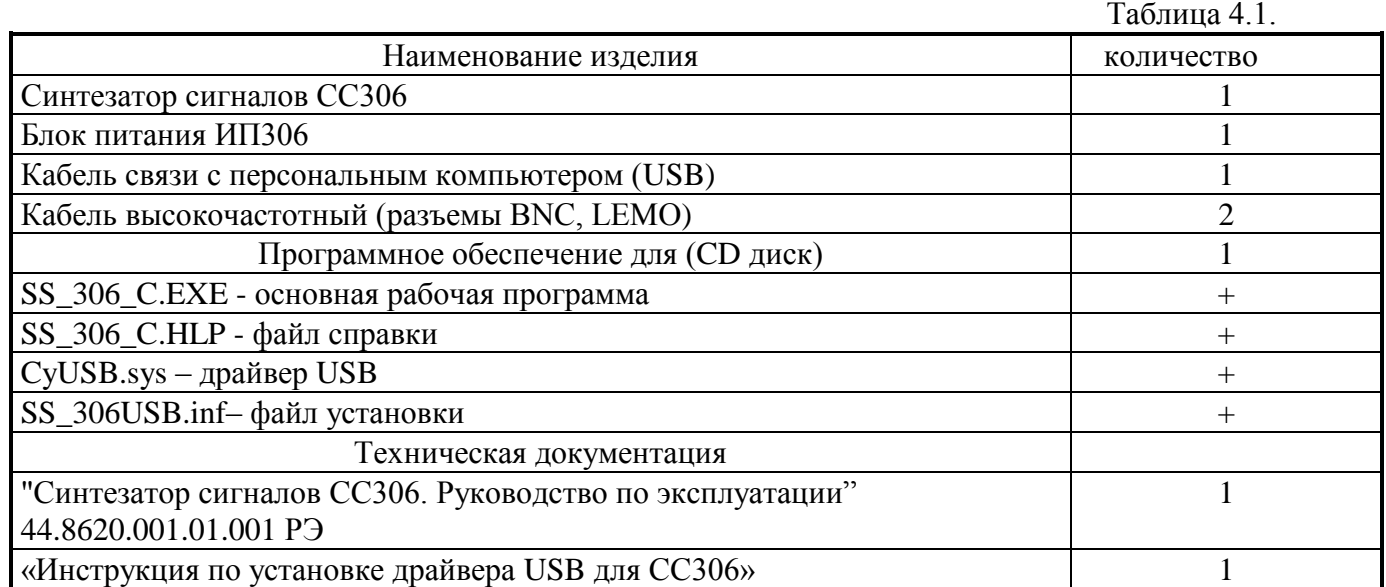

**Примечание 1.** Предприятие изготовитель оставляет за собой право вносить модификации в синтезатор СС306 и программное обеспечение улучшающие функциональность и не влияющий на его технические характеристики.

**Примечание 2.** Предприятие изготовитель дополнительно поставляет элементы схем измерений параметров **СС306**, которые используются при поверке прибора: демодулятор **Д306** и широкополосный усилитель **Т306**. Технические характеристики устройств указаны в приложении 2 и 3.

# **5. Устройство и работа прибора**

<span id="page-5-1"></span>Синтезатор **СС306** представляет собой малогабаритный цифровой прибор. Его блок-схема показана на Рис.5.1.

Прибор содержит систему тактирования, которая состоит из генератора опорной частоты 1 и синтезатора частот 2. Генератор 1 вырабатывает сигнал высокостабильной частоты 20МГц. Набор частот, необходимый для других систем прибора, формирует синтезатор частот 2. Он собран по схеме умножителя с фазовой автоподстройкой частоты (ФАПЧ). Синтезатор частот 2 вырабатывает ряд сигналов 48, 60 и 200 МГц с высокой стабильностью.

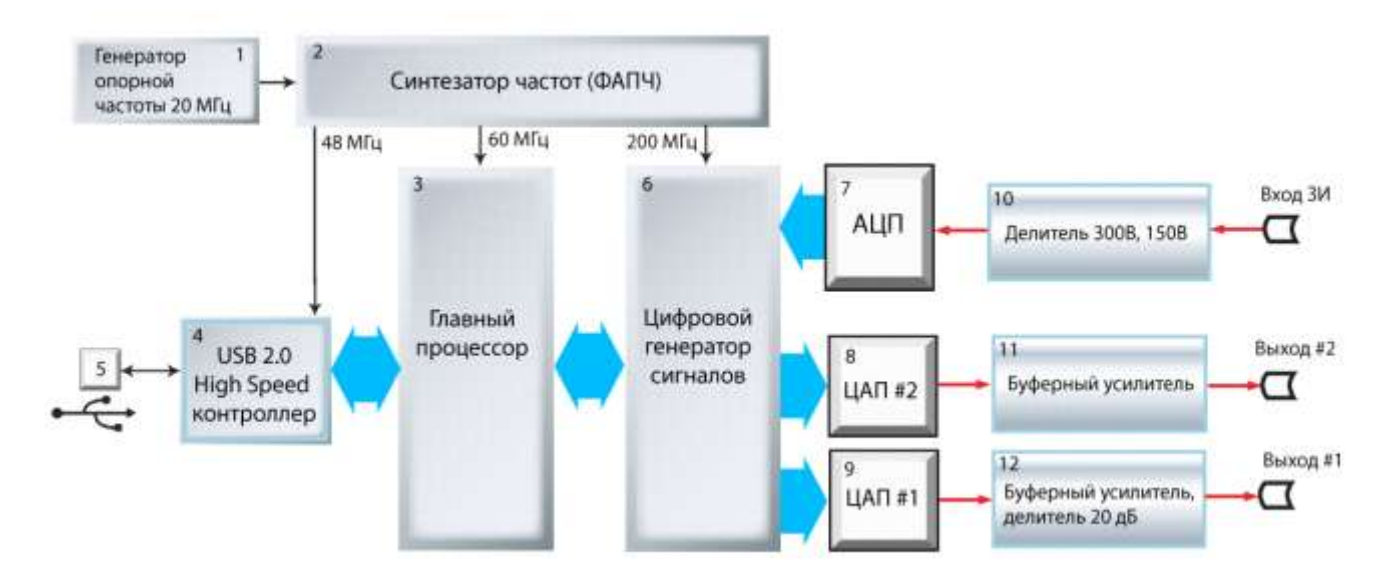

Рис.5.1. Блок-схема синтезатора сигналов СС306.

Общее управление прибором осуществляет главный процессор 3. Он производит установку параметров цифрового генератора сигналов 6, прием блоков данных от АЦП 7, выполняет обмен данными по каналу USB и другие системные операции. Главный процессор 3 выполняет команды, поступающие от персонального компьютера, передает ему параметры состояния прибора и блоки осциллограмм.

USB 2.0 контроллер 4 предназначен для приема и передачи пакетов данных по универсальной последовательной шине (USB). Контроллер 4 поддерживает высокоскоростной протокол USB 2.0 - 480 мегабит в секунду.

Цифровой генератор сигналов 6 является основным элементом прибора, который формирует выходные сигналы, принимает данные от АЦП 7 и реализует цифровой осциллограф, обеспечивает синхронизацию выводимых сигналов. Результаты синтеза поступают на цифроаналоговые преобразователи ЦАП #1 и ЦАП #2.

Аналоговая часть выходов «Выход #1» и «Выход #2» содержит буферный усилитель со схемой защиты. Кроме того, в аналоговой части 12 добавлен делитель 20 дБ для расширения амплитудного диапазона выходных сигналов.

Сигналы, поступающие на «Вход ЗИ» ослабляются делителем 10, в задачу которого входит согласование динамического диапазона АЦП 7 с диапазоном входного сигнала. Делитель имеет два состояния, два диапазона входов 300В, 150В. Диапазон сигналов 50В формируется программным способом.

#### **6. Выходные цепи каналов. Защита от перегрузок**

<span id="page-6-0"></span>Аналоговая часть выходов «Выход #1» и «Выход #2» содержит буферный усилитель со схемой защиты от короткого замыкания и перегрузок – Рис.6.1. Данная схема необходима для предотвращения выхода прибора из строя, если, например, разъем замкнут или на него случайно подается зондирующий импульс дефектоскопа.

Схема защиты содержит токоограничивающие резисторы R1, R2 и диоды VD1, VD2, которые фиксируют потенциал в диапазоне напряжений 0 – 4,5В.

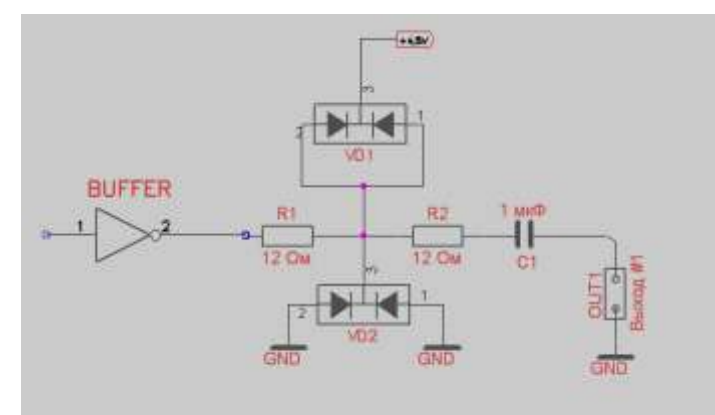

Рис.6.1. Выходная цепь каналов #1 и #2. Схема электрическая принципиальная.

# <span id="page-7-0"></span>**7. Органы управления и индикации**

Внешний вид синтезатора сигналов **СС306** показан на Рис.7.1. Все управление прибором производится с кнопочной клавиатуры расположенной на верхней панели. Кнопки F1-F9 используются для вызова (загрузки) сцен из персонального компьютера. Конкретные параметры сцены (настройки прибора) определяются пользователем.

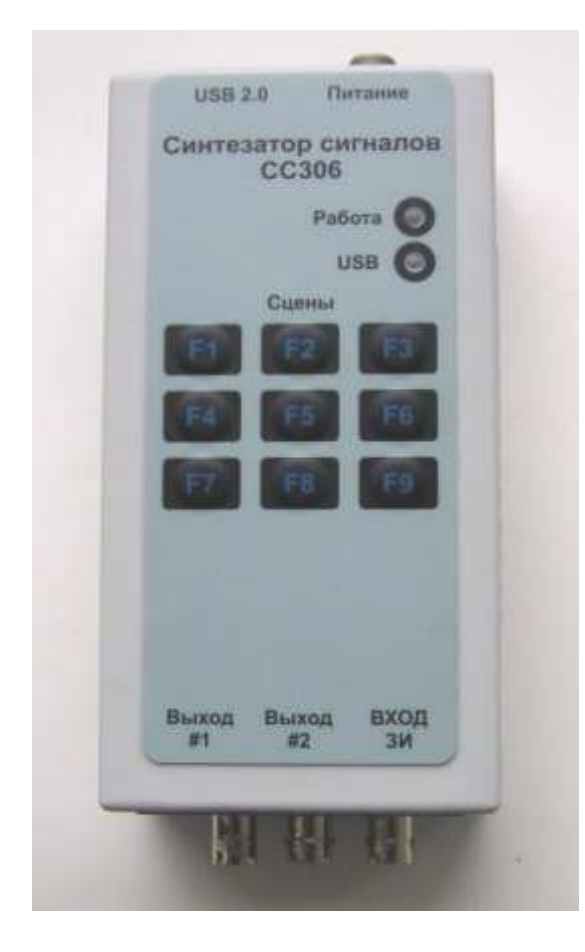

Рис.7.1. Верхняя панель **СС306**. Внешний вид. Органы управления и индикации.

Также на верхней панели располагаются светодиодные индикаторы «Работа» и «USB». Очевидно светодиод «Работа» дает индикацию состояния прибора - включен или выключен, а светодиод «USB» отображает процесс обмена данными между прибором и персональным компьютером. Дополнительно СС306 имеет зуммер, который выдает короткий звуковой сигнал при установлении связи с компьютером и формирует звуковые сигналы при возникновении неполадок.

На задней панели прибора расположены разъемы «Питание» и USB. На передней панели установлены разъемы выходных сигналов синтезатора «Выход #1», «Выход #2» и разъемы входа встроенного осциллографа «Вход ЗИ». Каждый выход и вход прибора имеет два разъема BNC и LEMO, которые включены параллельно.

Управление прибором производится с персонального компьютера посредством программы SS\_306\_C.EXE. Внешний вид окон программы показан на Рис. 7.2.

В главном окне (Рис.7.2. слева) устанавливаются все параметры и режимы синтезатора СС306. Для удобства работы главное окно разделено на 4 области – «Выход #1», «Выход #2», «Синхронизация», «Состояние». При изменении какого либо элемента меню соответствующая настройка синтезатора выполняется мгновенно.

В окне осциллографа (справа сверху на Рис.7.2) отображается сигнал, поступающий на «Вход ЗИ» прибора. Данное окно предназначено для наблюдения зондирующих импульсов УЗД и определения их амплитуды и длительности.

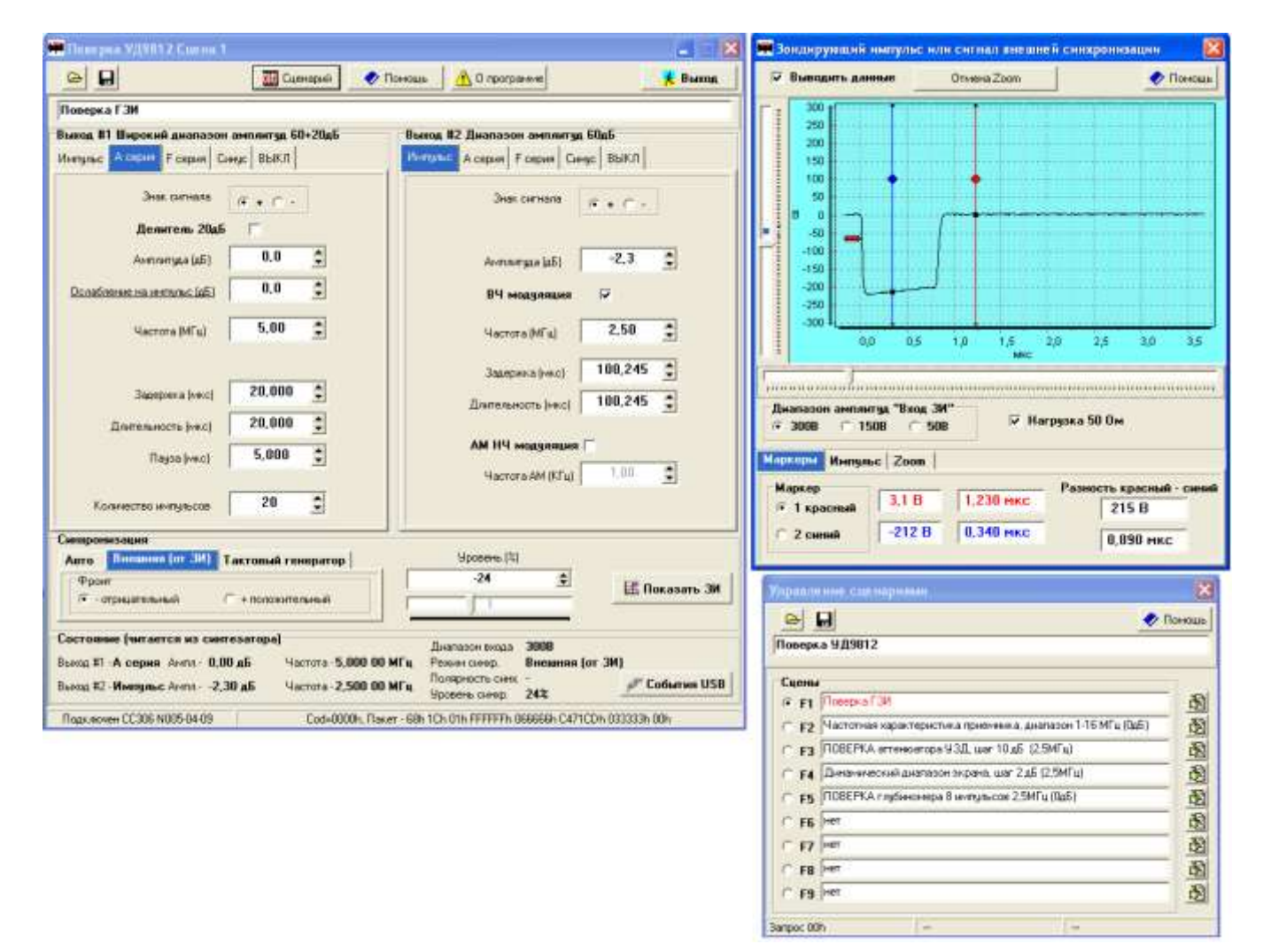

Рис.7.2. Окна программы SS\_306\_C.EXE.

Окно сценариев (справа снизу Рис.7.2.) содержит меню сохранения-загрузки файлов сценариев и работу с отдельными сценами (настройками) прибора.

<span id="page-9-0"></span>Подробное описание работы прибора совместно с программой SS\_306\_C.EXE приводится в ниже следующем разделе.

#### **8. Инструкция по эксплуатации**

#### **8.1. Включение и выключение прибора.**

<span id="page-9-1"></span>Соедините блок питания ИП306 с синтезатором СС306. Включите блок питания в сеть переменного напряжения 220В. Синтезатор включается, выполняется программа тестирования прибора и затем при успешном ее окончании на передней панели зажигается светодиод «Питание».

<span id="page-9-2"></span>Выключение прибора СС306 производится путем отключения блока питания от сети 220В.

#### **8.2. Установка связи с персональным компьютером.**

Присоедините кабель USB к синтезатору СС306 и к персональному компьютеру. Включите синтезатор. Включите компьютер. Если на компьютере был установлен драйвер USB, производится инициализация синтезатора. После успешной установки связи синтезатор выдает короткий звуковой сигнал, на его верхней панели мигает светодиод «USB».

Если же драйвер USB не установлен, компьютер начинает процесс инсталляции устройства. Выводится сообщение «Обнаружено новое устройство СС306» и далее выполняет действия по протоколу Plug and Play. Подробнее об установке драйвера см. документ «Инструкция по установке драйвера USB для СС306».

#### **8.3. Запуск программы управления синтезатором. Проверка связи с прибором.**

<span id="page-9-3"></span>В каталоге на жестком диске найдите программу SS\_306\_C.EXE и дважды щелкните по ней мышкой. Программа начинает работать. На мониторе появляются окна ввода-вывода информации (см. Рис.6.2.)

В нижней части главного окна программы SS\_306\_C.EXE выводится информация о состоянии связи с синтезатором СС306 и его настройке. В процессе работы с прибором всегда есть возможность оперативно проконтролировать подключение и режим работы синтезатора.

Если синтезатор подключен и связь с ним установлена, в нижней строке главного окна выводится сообщение «СС306 подключен!!!», а в группе «Состояние» выводятся основные параметры синтезатора. В противном случае в нижней строке отображается «нет связи с СС306!!!» и параметры синтезатора заполняются знаками «???».

Более подробную информацию о взаимодействии компьютера с прибором или несколькими приборами можно получить в окне событий USB - Рис.8.3.1. Вызов этого окна производится нажатием на кнопку «События USB» в главном окне. Здесь отображаются события подключения и отключения устройств USB, создание и разрушение потоков данных, а также специфические параметры устройств. В основном данная информация предназначена для специалистов, которые занимаются настройкой компьютеров.

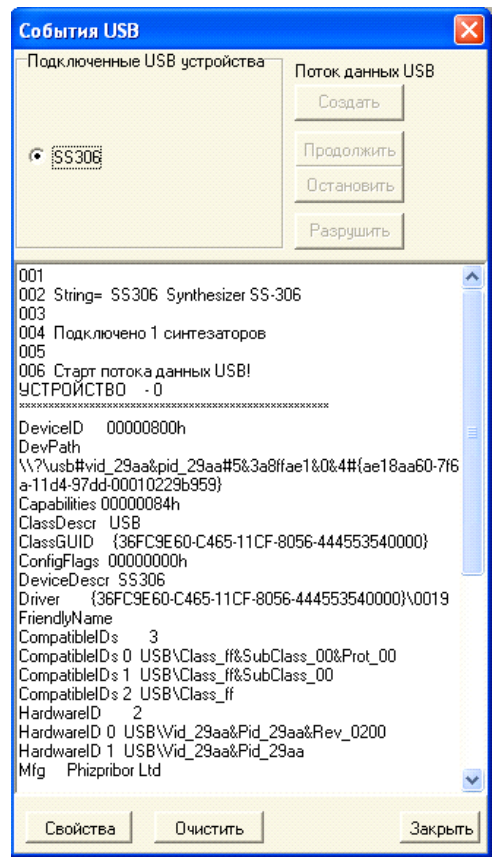

Рис.8.3.1. Окно событий USB порта.

#### **8.4. Синхронизация прибора.**

<span id="page-10-0"></span>В зависимости от вида работ необходимо синхронизировать сигналы, создаваемые прибором. Настройка производится в меню синхронизации в главном окне – Рис.8.4.1. Прибор поддерживает три способа синхронизации.

- «Авто» Автоматическое возобновление цикла формирования сигнала.
- «Внешняя (от ЗИ)» Синхронизация от сигнала, подаваемого на «Вход ЗИ» прибора. Здесь устанавливается вид синхронизации по фронту - «Фронт» - положительный или отрицательный, и уровень синхронизации - «Уровень (%)». Данные настройки непосредственно связаны с режимом работы осциллографа. Окно осциллографа появляется на мониторе при нажатии на кнопку «Показать ЗИ».
- «Тактовый генератор» Выдача тест-сигнала с заданным периодом. Используется внутренний тактовый генератор прибора. Периодичность работы указывается в окне «Длительность такта (мкс)».

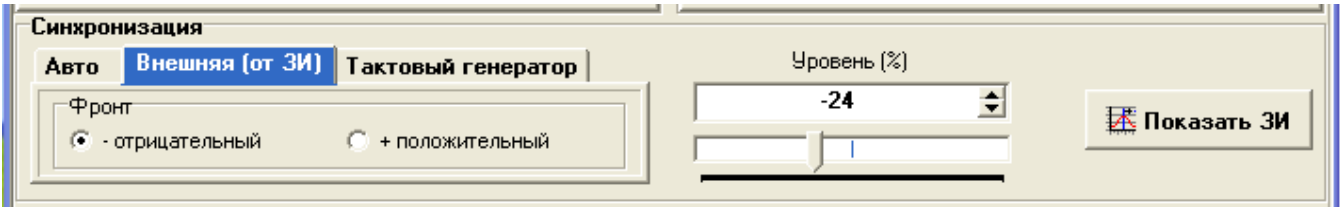

Рис.8.4.1. Меню синхронизации прибора в главном окне.

Синхронизация отключается, если канал формирования тест-сигнала находится в режиме «Синус» или «Выкл».

#### **8.5. Осциллограф. Наблюдение зондирующих импульсов и измерение их параметров**

<span id="page-11-0"></span>Окно осциллографа (Рис.8.5.1.) отображается при нажатии на кнопку «Показать ЗИ» в главном окне. В него выводится осциллограмма зондирующих импульсов, поступающих на разъем «Вход ЗИ» прибора.

В верхней части окна расположено меню «Выводить данные». Если меню выбрано (установлена галочка) в окно выводится осциллограмма сигнала, практически в реальном времени. Если отменить выбор – осциллограмма замораживается.

Вид сигнала на осциллограмме зависит от синхронизации – группа настроек «Синхронизация» в главном окне. В частности уровень синхронизации отмечается на осциллограмме жирной красной стрелкой.

Окно содержит выпадающее меню с функциями сохранения осциллограмм. Наведите курсор на поле картинки и нажмите правую кнопку мыши. Появляется меню «Сохранить картинку» см. Рис.8.5.1. Здесь изображение зондирующего импульса может быть помещено в буфер обмена или в файл для передачи в протокол поверки ультразвукового дефектоскопа.

Под полем осциллограммы расположен бегунок «Ширина развертки», который позволяет установить ее длительность в пределах 0,2-20,0 мкс.

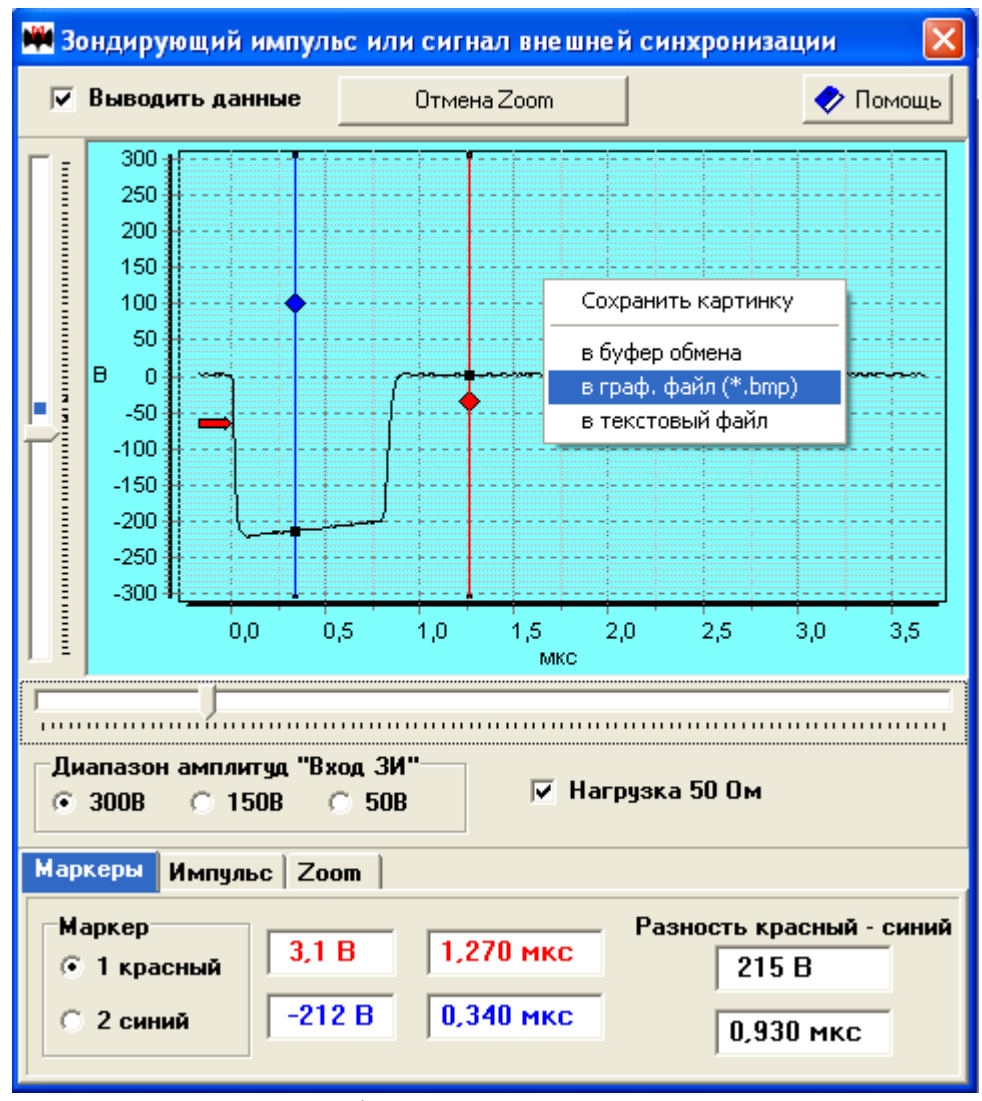

Рис.8.5.1. Окно осциллографа. Сигнал, поступающий на разъем «Вход ЗИ».

Справа от поля осциллограммы есть бегунок смещения развертки вверх-вниз. Он предназначен для точного совмещения нулевой линии сигнала с вертикальной разметкой окна.

В нижней части окна располагается меню установки диапазона амплитуд 300В/150В/50В и подключения нагрузки 50 Ом.

Прибор поддерживает три режима измерения и наблюдения сигналов – с помощью маркеров -«Маркеры», автоматические измерение параметров отрицательного импульса - «Импульс» и режим масштабирования с смещения осциллограммы - «Zoom».

# **8.6. Синтезатор. Режимы работы.**

<span id="page-12-0"></span>Каналы синтеза тестовых сигналов в приборе СС306 имеют 5 режимов работы, перечисленных ниже.

- «Импульс» Одиночный импульс с заданной задержкой и длительностью. Возможны варианты: прямоугольный видео-импульс, высокочастотный импульс и НЧ модуляция предыдущих.
- «А серия» Серия прямоугольных высокочастотных импульсов с калиброванным приращением ослабления.
- «F серия» Серия прямоугольных высокочастотных импульсов с калиброванным приращением частоты.
- «Синус» Непрерывный синусоидальный ВЧ или НЧ сигнал. Есть вариант амплитудномодулированного ВЧ сигнала.
- «Выкл» Канал выключен.

Имеются небольшие отличия между каналами #1 и #2. Канал #1 имеет дополнительный делитель напряжения 20 дБ для расширения диапазона амплитуд выходных сигналов.

В режиме «Синус» каналы #1 и #2 имеют дополнительный режим поверки и калибровки канала. Здесь в поверяемом канале формируется амплитудно-модулированный ВЧ сигнал, а в соседнем канале синхронно выводится высокочастотный сигнал.

#### **8.6.1. Режим «Импульс».**

<span id="page-12-1"></span>В данном режиме генерируется импульс с установленной задержкой и длительностью. Меню настройки показано на Рис.8.6.1.1. Некоторые варианты тест-сигналов демонстрируют Рис.8.6.1.2. и Рис.8.6.1.3.

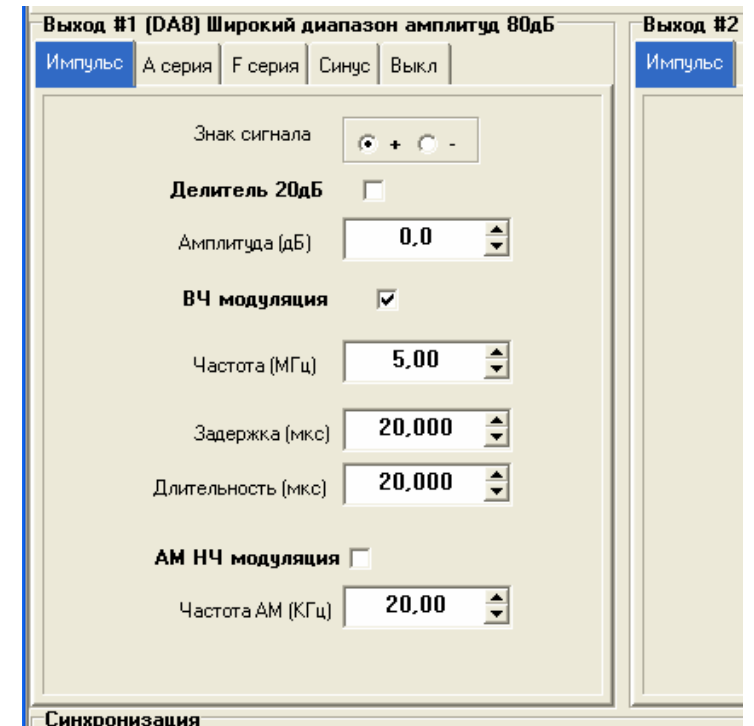

Рис.8.6.1.1. Меню настройки синтезатора в режиме «Импульс».

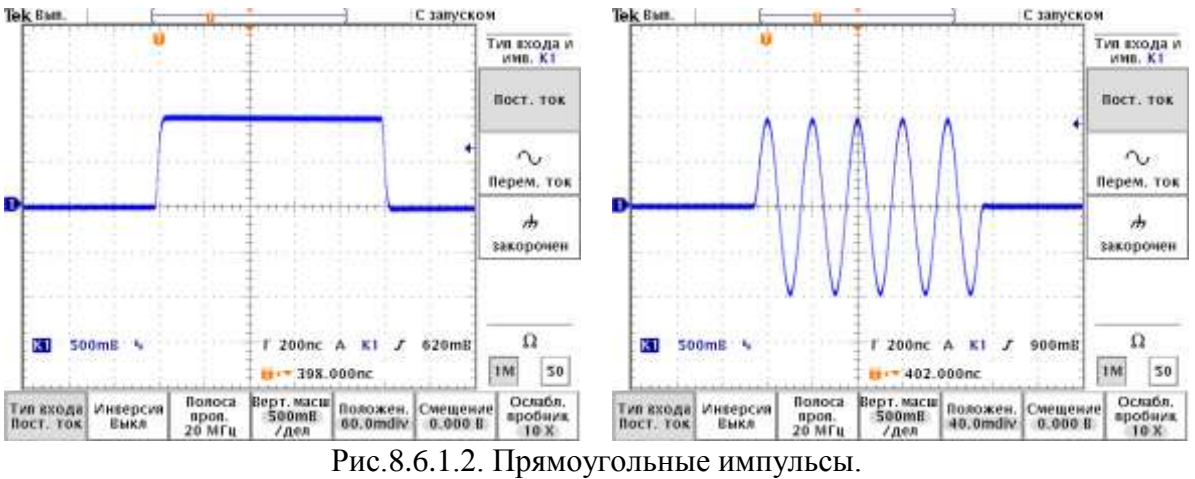

Амплитуда 1В, длительность 1 мкс, частота 5,0 МГц.

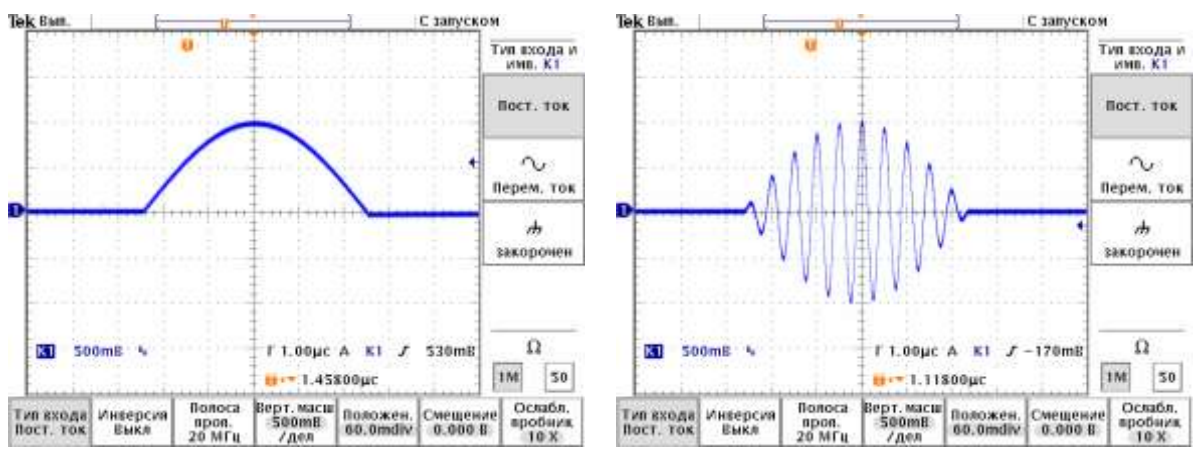

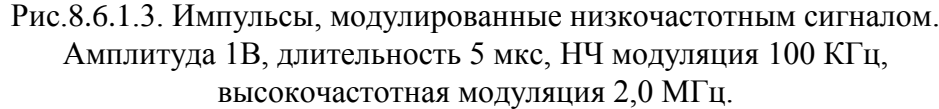

# **8.6.2. Режим «А серия».**

<span id="page-13-0"></span>Канал синтезатора вырабатывает последовательность прямоугольных высокочастотных импульсов с установленной задержкой, длительностью и паузой между ними. Причем в каждом импульсе создается дополнительное ослабление относительно предыдущего. Частота всех импульсов одинакова. Меню настройки показано на Рис.8.6.2.1., пример тест-сигнала изображен на Рис.8.6.2.2.

Такие серии сигналов удобны для исследования амплитудных характеристик приемных трактов ультразвуковой аппаратуры.

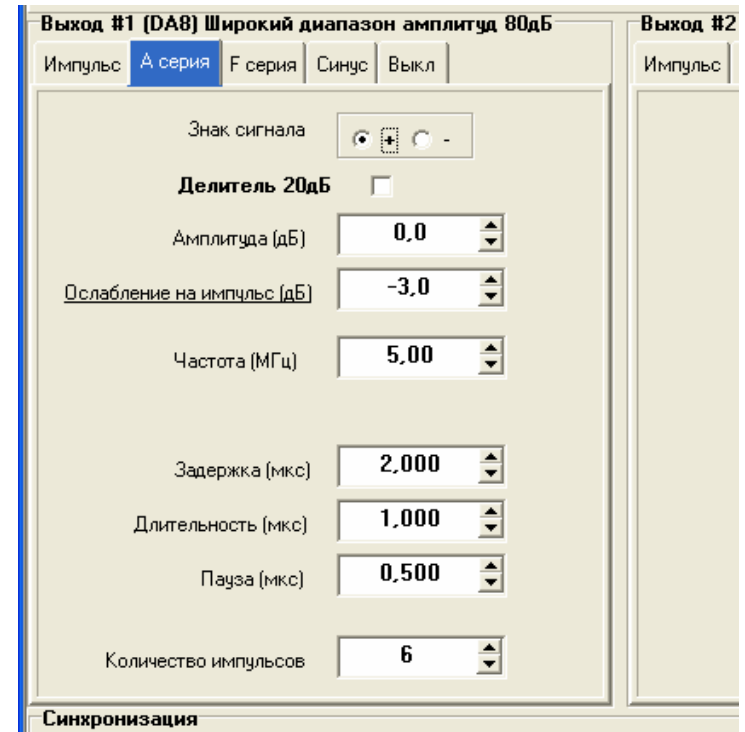

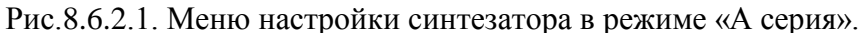

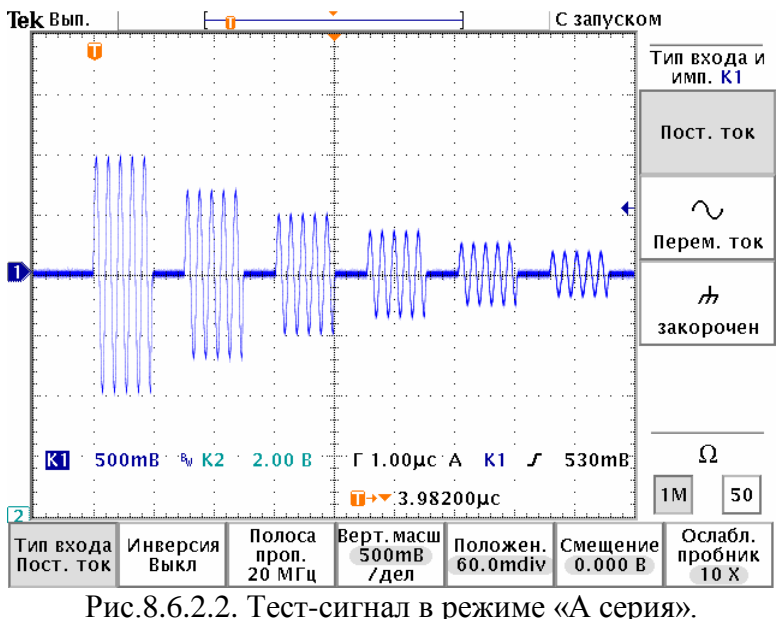

Максимальная амплитуда 1В, ослабление на импульс -3дБ,

длительность импульса 1мкс, пауза между импульсами 0,5 мкс, частота 5,0 МГц.

#### **8.6.3. Режим «F серия».**

<span id="page-14-0"></span>Как и в предыдущем случае канал синтезатора вырабатывает последовательность прямоугольных высокочастотных импульсов с установленной задержкой, длительностью и паузой между ними. Амплитуды всех импульсов одинаковы. Здесь производится увеличение частоты от одного импульса к другому. Меню настройки показано на Рис.8.6.3.1., пример тестсигнала изображен на Рис.8.6.3.2.

Данный режим применяется для определения частотных характеристик приемных трактов ультразвуковой аппаратуры.

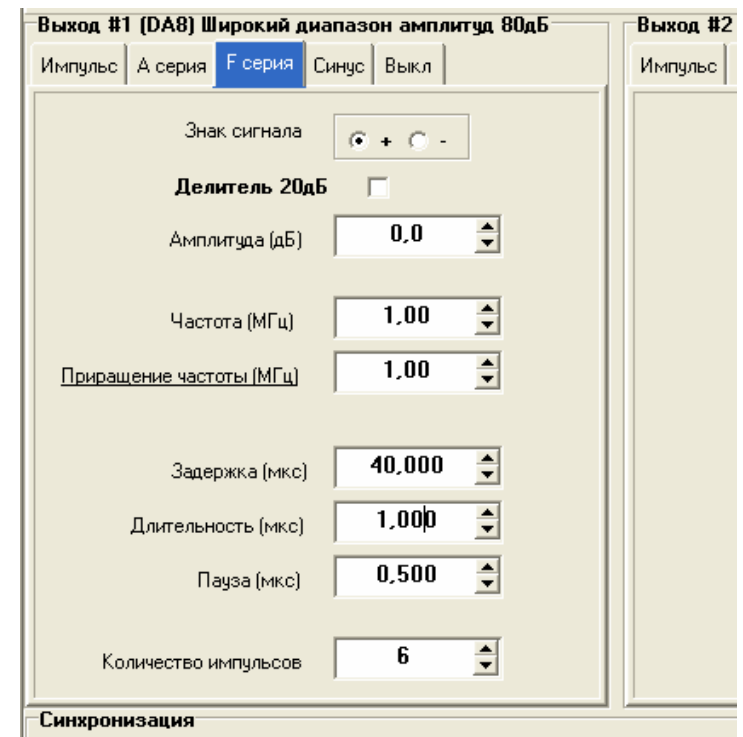

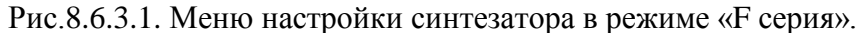

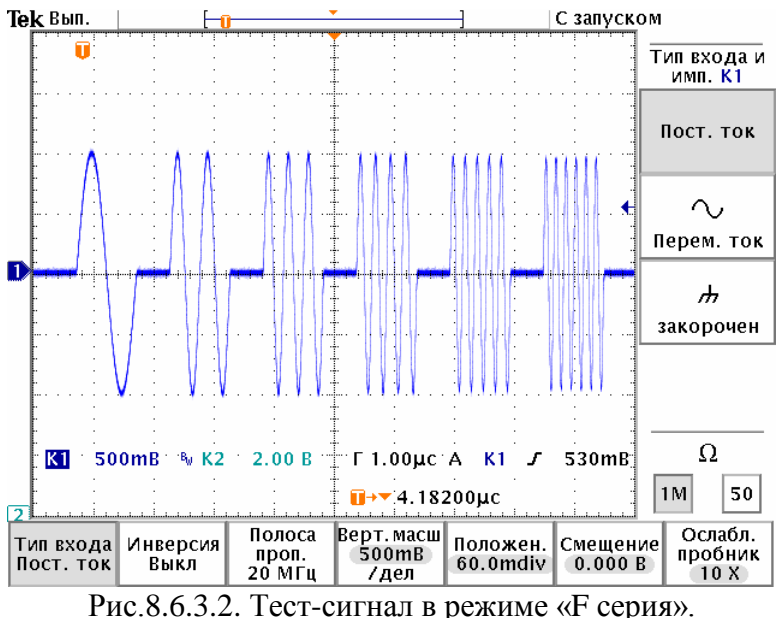

Амплитуда 1В, длительность импульса 1мкс, пауза между импульсами 0,5 мкс, начальная частота 1 МГц, приращение частоты на импульс 1 МГц.

# **8.6.4. Режим непрерывного сигнала «Синус».**

<span id="page-15-0"></span>В режиме «Синус» канал прибора вырабатывает непрерывный ВЧ, НЧ или ВЧ АМ сигнал. Синхронизация канала отключается. Это режим стандартного генератора сигналов. Меню настройки показано на Рис.8.6.4.1. Примеры тест-сигналов изображены на Рис.8.6.4.2. и Рис.8.6.4.3.

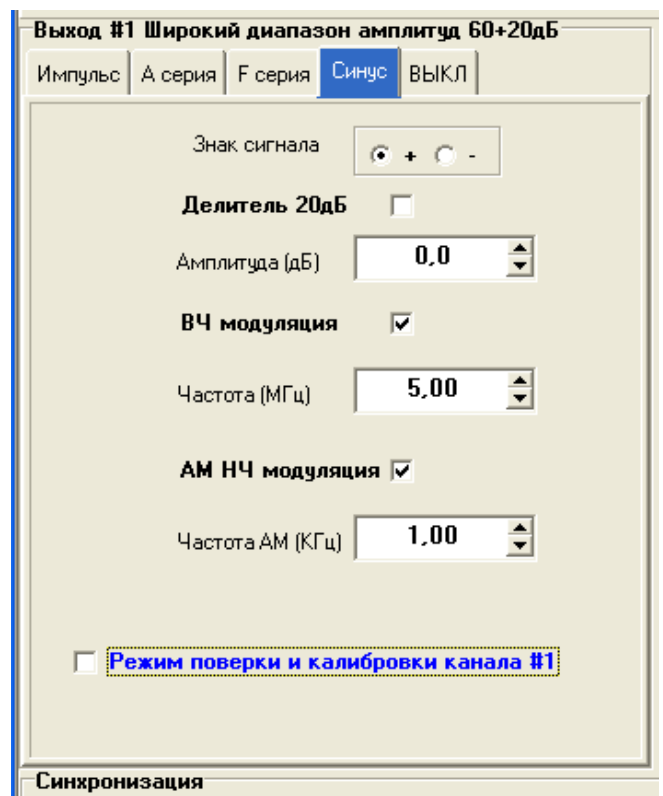

Рис.8.6.4.1. Меню настройки синтезатора в режиме «Синус».

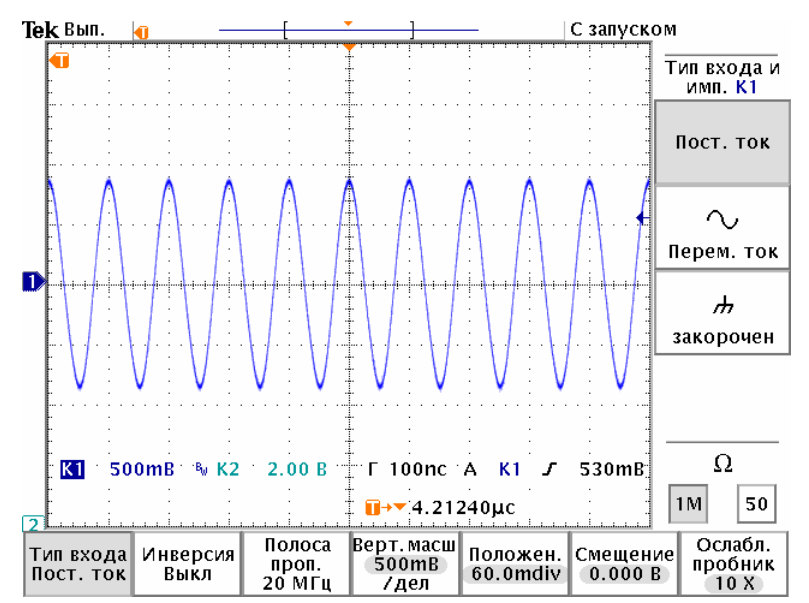

Рис.8.6.4.2. Непрерывный высокочастотный сигнал в режиме «Синус». Амплитуда 0,9В, частота 10 МГц.

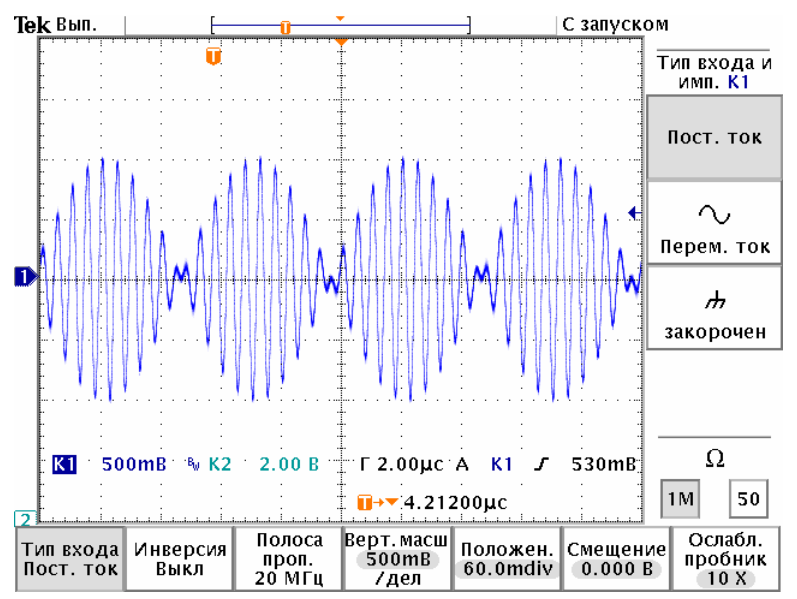

Рис.8.6.4.3. Непрерывный ВЧ АМ сигнал в режиме «Синус». Амплитуда 1В, высокая частота 2 МГц, частота АМ модуляции 100 КГц.

Канал #1 имеет дополнительный режим синхронного вывода высокочастотного сигнала в канал #2. Он устанавливается посредством выбора меню «Режим поверки и калибровки канала  $#1$ » - см. Рис.8.6.4.1. В нем на выходах  $#1$  и  $#2$  формируются синфазные высокочастотные сигналы. Причем на выходе #1 может быть амплитудно-модулированный ВЧ сигнал, а на выходе #2 – монотонный ВЧ сигнал. В частности такая совокупность тест-сигналов используется для поверки прецизионных аттенюаторов общего назначения.

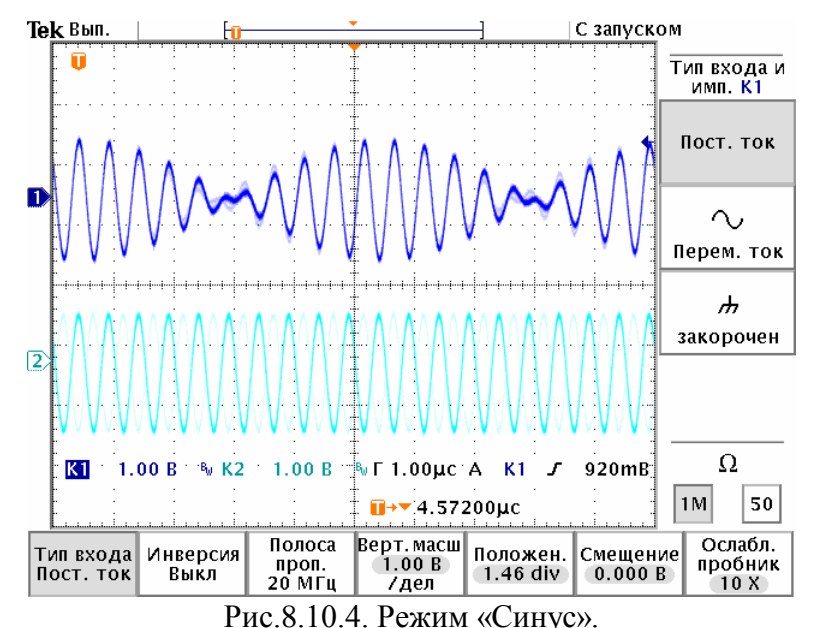

Синхронный вывод высокочастотного сигнала на «Выход #2». На «Выход #1» подается непрерывный ВЧ АМ сигнал. Амплитуда 1В, высокая частота 2 МГц, частота АМ модуляции 100 КГц.

#### **8.6.5. Режим «Выкл».**

<span id="page-17-0"></span>В режиме «Выкл» канал установлен в отключенное состояние. На выходе напряжение равно нулю.

#### **8.7. Сохранение и загрузка сцен.**

<span id="page-18-0"></span>Определение какого-либо тест-сигнала требует установки довольно большого количества параметров. Это вызывает неудобство при переходе от одной операции измерений к другой.

Используем понятие сцены – это совокупность всех установок и настроек прибора СС306. В верхней части главного окна программы имеются кнопки загрузки и запоминания сцен – Рис.8.7.1. При нажатии на них открываются стандартные окна менеджера файлов Windows – загрузка или сохранение файла. Здесь производится выбор файлов, указание оригинального имени, сохранение или загрузка.

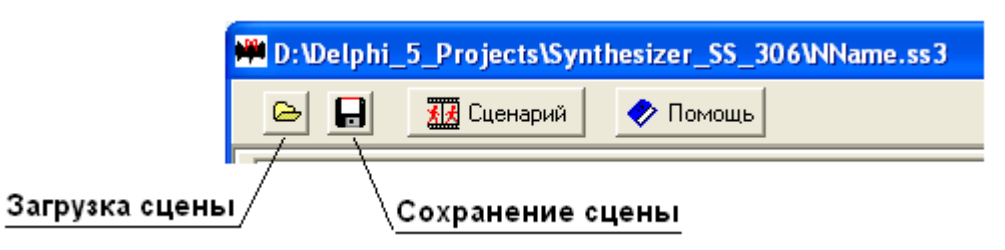

Рис.8.7.1. Меню загрузки и сохранения сцен в главном окне.

Файлам сцен присвоено расширение \*.ss3. Они имеют структуру стандартных ini файлов Windows.

#### **8.8. Работа со сценариями.**

<span id="page-18-1"></span>Поверка ультразвуковой аппаратуры неразрушающего контроля требует многократной перестройки синтезатора СС306. В процессе поверки или калибровки необходимо несколько раз установить определенные тест-сигналы (сцены). Сцены, необходимые для работы, сгруппированы в сценарий. В программе имеется окно управления сценариями Рис.8.8.1. Оно вызывается нажатием на кнопку «Сценарий» в главном окне.

| Управление сценариями                                            |   |
|------------------------------------------------------------------|---|
| <b>&gt;</b> Помощь                                               |   |
| Поверка УД9812                                                   |   |
| Сцены                                                            |   |
| Поверка ГЗИ<br>$F$ F1                                            |   |
| C F2 Частотная характеристика приемника, диапазон 1-16 МГц (0дБ) | ě |
| С F3 ПОВЕРКА аттенюатора УЗД, шаг 10 дБ (2,5МГц)                 | è |
| è<br>C F4 Динамический диапазон экрана, шаг 2 дБ (2,5МГц)        |   |
| ð<br>С F5 ПОВЕРКА глубиномера 8 импульсов 2,5МГц (0дБ)           |   |
| $ $ HeT<br>$C$ F6                                                |   |
| ∣нет<br>$C$ F7                                                   |   |
| $C$ F8  Het                                                      |   |
| $C$ F9 $ $ HeT                                                   |   |
| Banpoc 00h<br>--                                                 |   |

Рис.8.8.1. Окно сценариев.

В верхней части окна (Рис.8.8.1.) расположены кнопки загрузки и сохранение файлов сценариев. Кнопки открывают стандартные окна менеджера файлов Windows. Файлы сценариев содержат информацию о 9-ти сценах и имеют структуру ini файлов Windows. Им присвоено расширение \*.sx3.

Ниже располагается строка комментариев, в которой указывается назначение сценария, например «Поверка УД9812». Далее следует перечень сцен, включающий меню выбора, название и кнопки записи.

Загрузка сцен в прибор производится с помощью выбора номера сцены F1-F9 в окне Рис.8.8.1. а также при нажатии кнопок F1-F9 на верхней панели прибора СС306.

Сценарий создается следующим образом. Выберите сцену в окне Рис.8.8.1., например 1. Введите ее название. Текст подсвечивается красным цветом. Затем в главном окне сделайте необходимые установки параметров каналов #1, #2 и режима синхронизации. В окне осциллографа также проведите настройку. Нажмите на кнопку записи сцены справа, появится окно подтверждения Рис.8.8.2. Нажмите «Yes». Созданная вами сцена записывается пока в оперативную память компьютера.

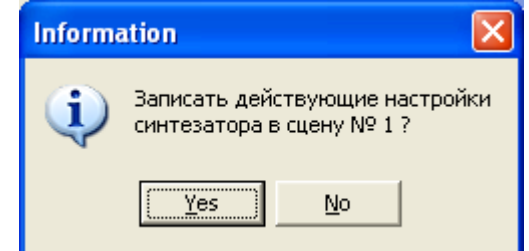

Рис.8.8.2. Окно подтверждения записи сцены.

Аналогичным образом создайте другие сцены. При подтверждении записи они тоже будут сохраняться в оперативной памяти.

Проверьте работу сцен, извлекая их по номерам. При выборе сцены настройки извлекаются из оперативной памяти и помещаются в главное окно и в окно осциллографа. А также одновременно передаются в синтезатор СС306 по USB каналу.

Теперь нужно создать файл сценария. Введите комментарий к нему в верхней строке окна Рис.8.8.1. Нажмите на кнопку «Сохранить сценарий в файл». Появится окно менеджера файлов Рис.8.8.3.

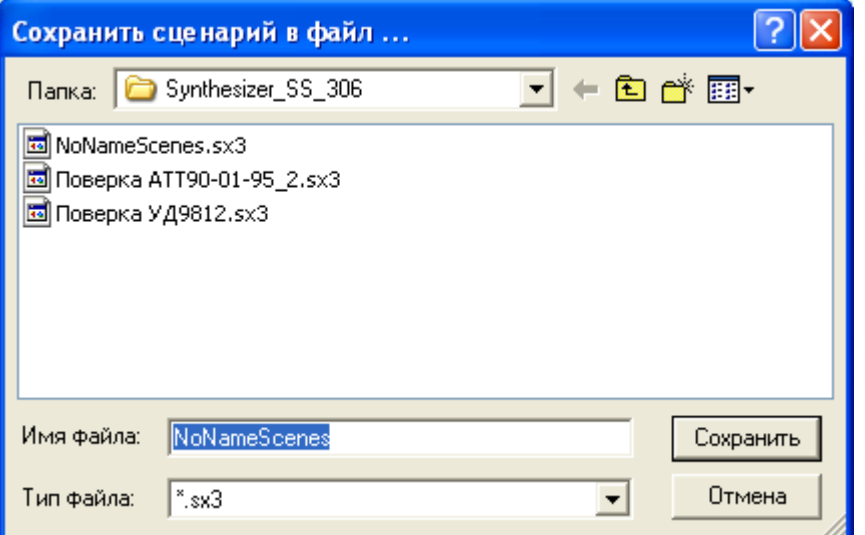

Рис.8.8.3. Окно сохранения сценария в файл.

В строке «Имя файла» укажите оригинальное имя вашего сценария и нажмите кнопку «Сохранить». Программа создаст файл сценария и запишет его на жесткий диск. Окно Рис.8.8.3. пропадает.

Загрузка сценария производится с помощью нажатия на кнопку «Загрузить сценарий из файла». Появляется окно менеджера файлов Рис.8.8.4. Выберите нужный файл и нажмите кнопку «Открыть». Сценарий буден загружен в программу.

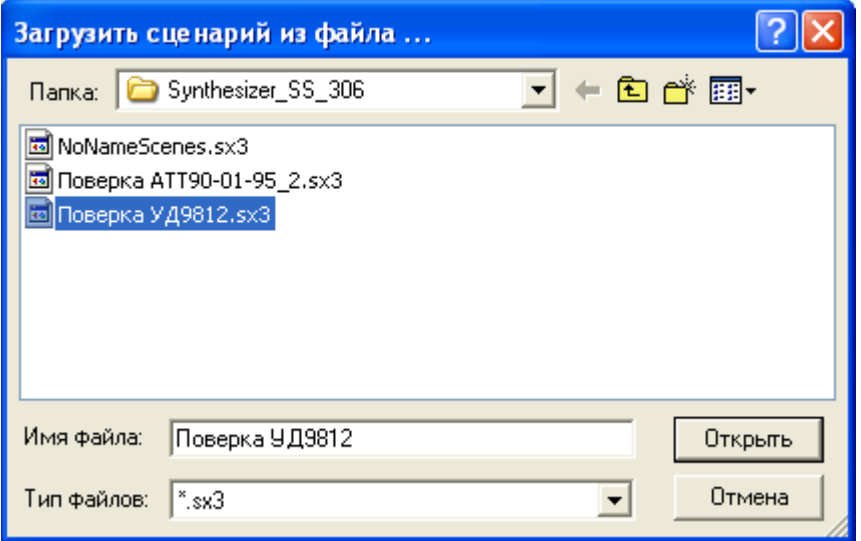

Рис.8.8.4. Окно загрузки сценария из файла.

#### **8.9. Автоматическое восстановление настроек прибора при запуске программы**

<span id="page-20-0"></span>При выходе из программы SS\_306\_C.EXE действующие настройки записывается в файл SS\_306\_C.ini. Этот файл располагается в том же каталоге, что и программа SS\_306\_C.EXE. При следующем запуске программы настройки автоматически считываются из ini файла, устанавливаются в окнах программы и передаются в прибор СС306. Таким образом происходит восстановления состояния аппаратуры при возобновлении работы.

Если программа SS\_306\_C.EXE расположена на носителе, который не позволяет записывать файлы (например CD-ROM), то файл настроек SS\_306\_C.ini не может обновляться или отсутствует. В этом случае программа выдает сообщение о том, что будут установлены настройки по умолчанию или сообщение о невозможности обновления файла SS\_306\_C.ini.

#### <span id="page-20-1"></span>**9. Определение параметров ультразвукового дефектоскопа с помощью прибора СС306**

Синтезатор сигналов СС306 обеспечивает комплексные измерения параметров электронных блоков ультразвуковых дефектоскопов. Общая схема подключения представлена на Рис.9.1.

Зондирующие импульсы поверяемого дефектоскопа поступают на «Вход ЗИ» синтезатора СС306. Далее, синтезатор СС306 синхронизируется от них и формирует тест-сигналы в канале #1. Тест-сигналы подаются на вход приемника УЗД. Таким образом, имеется возможность определить параметры зондирующих импульсов, параметры приемника и систем измерений дефектоскопа.

Управление процедурами измерений осуществляется через персональный компьютер. Если дефектоскоп имеет канал связи с компьютером, то возможно создание автоматизированной установки для настройки, калибровки или поверки, в которой весь процесс измерений происходит автоматически без участия оператора.

Ниже рассматриваются основные методические приемы использования СС306 для нужд поверки и калибровки ультразвуковой аппаратуры. Способы измерений параметров УЗД основаны на требованиях следующих документов.

**ГОСТ 23049-84** Контроль неразрушающий. Дефектоскопы ультразвуковые. Основные параметры и общие технические требования.

**ГОСТ 23667-85** Контроль неразрушающий. Дефектоскопы ультразвуковые. Методы измерения основных параметров.

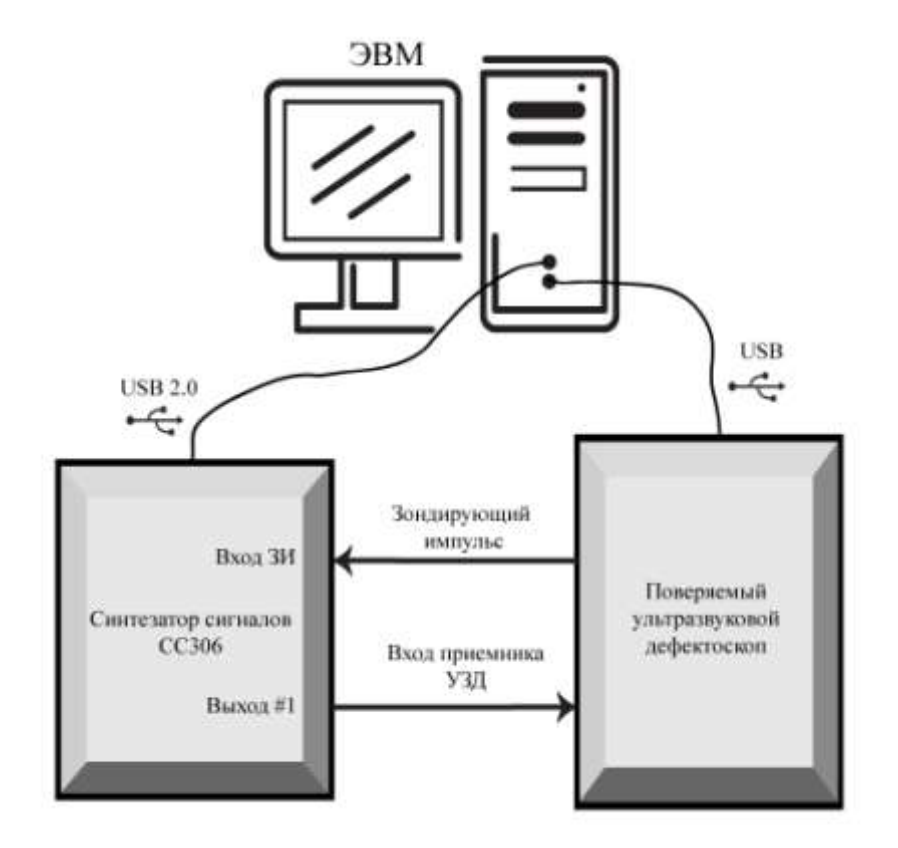

Рис.9.1. Схема автоматизированной установки для определения параметров электронных блоков УЗД.

#### **9.1. Определение частотных характеристик приемника УЗД**

<span id="page-21-0"></span>Амплитудно-частотная характеристика (АЧХ) приемника характеризуется частотой максимального усиления  $F_0$  и частотами границ диапазона  $F_H$ ,  $F_B$ . Причем границей диапазона считается частота, на которой коэффициент усиления уменьшается на 3дБ (в 1,414 раза), также граничные частоты определяют на уровне -6дБ (в 2 раза). Разность частот  $\Delta F = F_B - F_H$  называют полосой пропускания приемника.

Для определения параметров АЧХ используется режим синтезатора «F-серия». Тогда амплитуды импульсов на экране дефектоскопа модулируются АЧХ приемника. Частоту F<sub>0</sub>, граничные частоты  $F_{H}$ ,  $F_{B}$  и полосу пропускания приемника  $\Delta F$  находят, анализируя амплитуды тест-сигналов.

В качестве примера на Рис.9.1.1. показаны тест-сигналы «F-серия» на экране дефектоскопа УД9812.

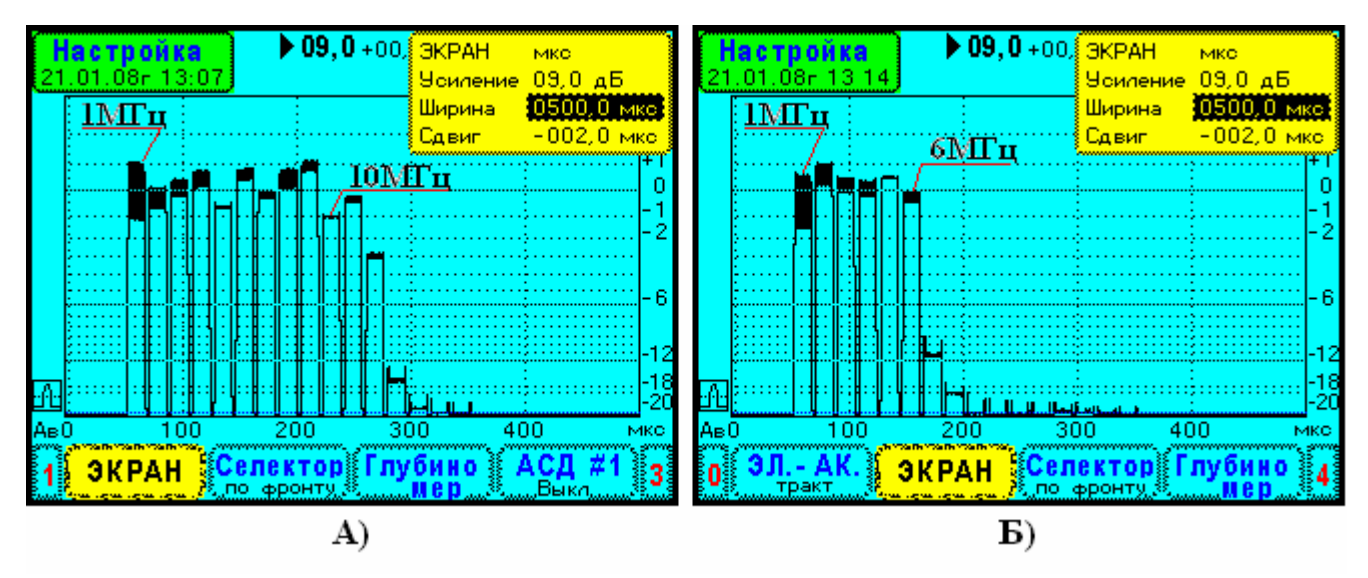

Рис.9.1.1. Определение полосы частот приемного тракта ультразвукового дефектоскопа УД9812. Тест-сигнал «F-серия» из 16-ти ВЧ импульсов с начальной частотой 1,0 МГц, приращение

частоты на импульс также 1,0 МГц.

А) Полоса частот приемника 0,8-12 МГц.

Б) Полоса частот приемника 0,8-6,5 МГц.

#### **9.2. Определение амплитудных характеристик приемника УЗД**

<span id="page-22-0"></span>Амплитудная характеристика приемного тракта дефектоскопа представляет собой зависимость амплитуды сигнала на экране дефектоскопа от амплитуды сигнала на входе приемника. В технических характеристиках ультразвуковых дефектоскопов содержаться требования к линейности амплитудной характеристики. Обычно указывается верхняя и нижняя границы динамического диапазона (дБ или %).

Для определения амплитудных характеристик используется режим синтезатора «А-серия», который позволяет сформировать тест-сигналы в нужном амплитудном диапазоне и наблюдать их одновременно на развертке УЗД. Рис.9.2.1. демонстрирует параметры амплитудной характеристики дефектоскопа УД9812.

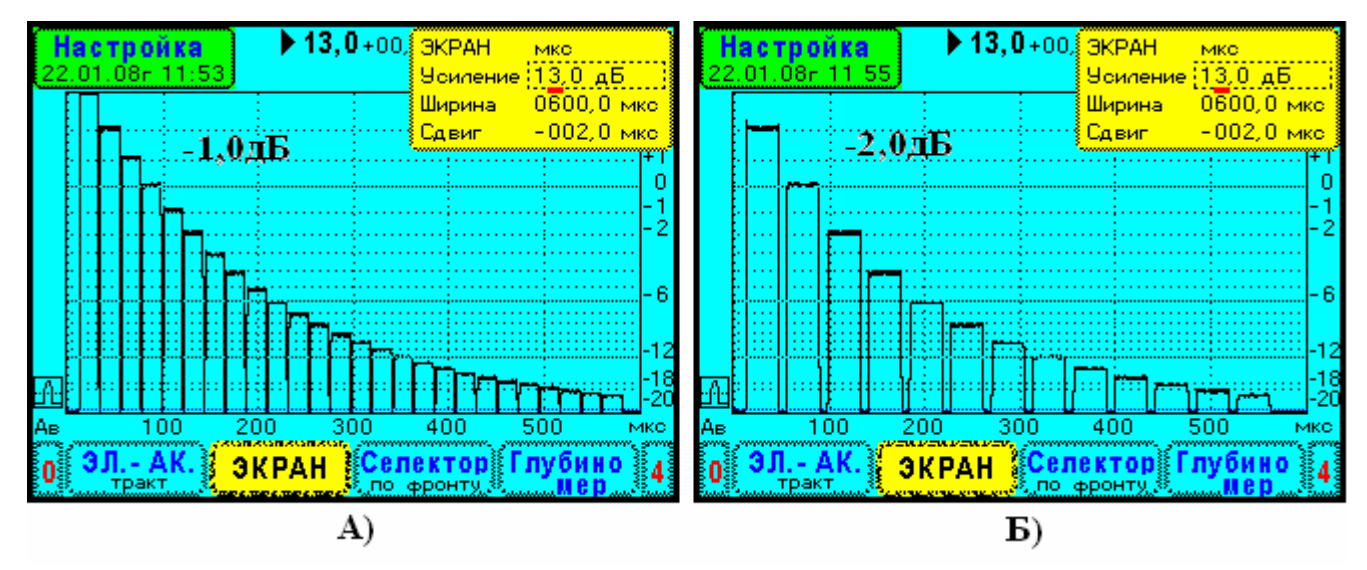

Рис.9.2.1. Определение параметров амплитудной характеристики ультразвукового дефектоскопа УД9812. Тест-сигнал «А-серия» из 20-ти ВЧ импульсов с частотой 2,5 МГц.

А) Ослабление на импульс -1,0 дБ

Б) Ослабление на импульс -2,0 дБ

#### **9.3. Определение погрешности аттенюатора УЗД и максимальной чувствительности**

<span id="page-23-0"></span>Аттенюаторы ультразвуковых дефектоскопов проградуированы в децибелах. Они выполняются в виде многопозиционных переключателей, наборов кнопок или, в современных УЗД, управляются электронным способом от внутреннего микропроцессора.

Когда говорят о погрешности измерения отношения амплитуд сигналов, подразумевается погрешность ослабления аттенюатора дефектоскопа. Данная погрешность определяется с помощью тест-сигналов синтезатора СС306 в режиме «А-серия». Тест-сигналы имеют калиброванное ослабление в серии.

Определение погрешности производится путем сравнения ослабления тест-сигнала с показанием аттенюатора УЗД. При этом в качестве индикатора амплитуды используется экран дефектоскопа. На Рис.9.3.1. показана «А-серия» тест-сигналов на экране дефектоскопа УД9812 для разных уровней усиления приемника.

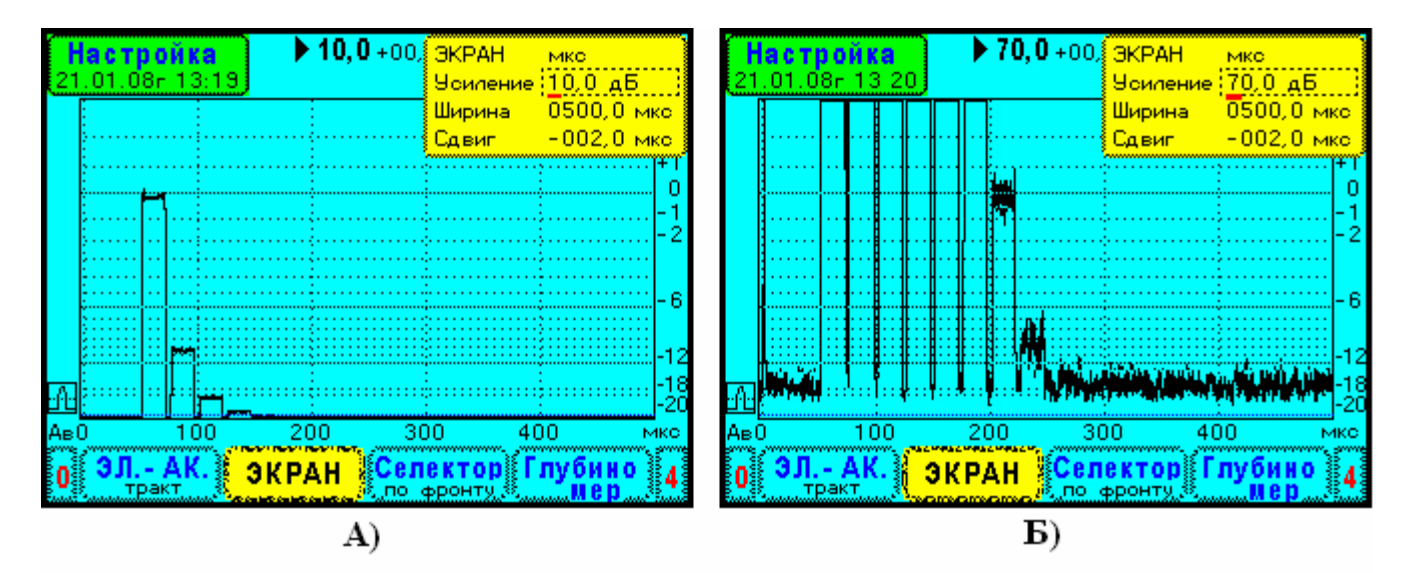

Рис.9.3.1. Определение погрешности аттенюатора ультразвукового дефектоскопа УД9812. Тест-сигнал «А-серия» из 8-ми ВЧ импульсов с частотой 5,0 МГц, ослабление на импульс -10,0 дБ

А) Усиление прибора 10,0 дБ. Б) Усиление 70,0 дБ.

Максимальная чувствительность приемника ультразвукового дефектоскопа представляет собой амплитуду минимального входного сигнала, который воспринимается на стандартном уровне дефектоскопа. Положение стандартного уровня на экране УЗД должно оговариваться в технической документации и в методике поверки.

Максимальную чувствительность измеряют в микровольтах. Дефектоскопы общего назначения имеют максимальную чувствительность приемника  $100 + 400$  мкВ.

Максимальную чувствительность удобно определять с помощью тест-сигналов синтезатора «А-серия». Если, например, в «А-серии» установить амплитуду первого тест-сигнала 0,2В (измеряется осциллографом) и ослабление на импульс 10дБ, то 7-й тест-сигнал будет иметь амплитуду -60дБ, т.е. 200мкВ. Это как раз диапазон максимальной чувствительности, которую уже определяют по экрану УЗД.

#### **9.4. Определение погрешности глубиномера УЗД**

<span id="page-24-0"></span>Глубиномер ультразвукового дефектоскопа реализует косвенный метод измерений. Исходно определяется время задержки эхосигнала, а затем производится расчет координат дефекта учитывая скорость звука в изделии и время пробега волн в преобразователе. Рационально нормировать погрешность измерителя времени в УЗД, т.к. другие характеристики (скорость звука, время пробега волн в преобразователе, угол ввода) являются параметрами настройки УЗД.

Для определения погрешности глубиномера достаточно сформировать тест-сигналы с известной задержкой относительно зондирующего импульса и, затем, измерить их задержку с помощью глубиномера УЗД.

Погрешность глубиномера определяется с помощью синтезатора СС306. Вид сигналов на экране ультразвукового дефектоскопа представлен на Рис.9.4.1. Здесь синтезатор сигналов СС306 генерирует серию импульсов, равномерно распределенных по всей развертке дефектоскопа Рис.9.4.1.А. В синтезаторе используются режимы «А серия» или «F серия» без изменения параметра. Задержка импульса в тест-сигнале определяется простым выражением

$$
T_i = T_3 + (T_H + T_{\Pi})^*(i-1),
$$

где:  $T_i$  – время задержки i-го импульса, i – его номер 1,2,3, и т.д.,

- T<sup>З</sup> задержка серии импульсов [мкс],
- Т<sub>и</sub> длительность импульса [мкс],
- $T_{\Pi}$  длительность паузы между импульсами [мкс].

Далее проводятся измерения задержки тест-сигналов поверяемым дефектоскопом, см. Рис.9.4.1.Б. Обозначим эти измерения как  $X_i$ . Погрешности рекомендуется находить по методу линейной регрессии. Выполняются расчеты, приведенные ниже.

1. Проведите расчет параметров линейной регрессии Q1, Q2 по данным задержки импульсов в тест-сигнале СС306 - Т<sub>і</sub> и измерений посредством дефектоскопа - Х<sub>і</sub>. Здесь N – количество измерений. В расчетах требуется учитывать не менее 7 значащих цифр.

$$
Q1 = \frac{\sum_{i=1}^{N} X_i T_i - \frac{1}{N} \sum_{i=1}^{N} X_i \sum_{i=1}^{N} T_i}{\sum_{i=1}^{N} (T_i - \frac{1}{N} \sum_{i=1}^{N} T_i)^2}, \quad Q2 = \frac{1}{N} \sum_{i=1}^{N} X_i - \frac{Q1}{N} \sum_{i=1}^{N} T_i
$$

2. Проверка аддитивной составляющей погрешности. Определите по ниже указанной формуле аддитивную составляющую погрешности для каждого измерения.

$$
\Delta T_i = X_i - Q1^*T_i - Q2
$$

Проведите статистические расчеты по ГОСТ 8.207-76. Найдите дисперсию погрешности (среднее квадратичное отклонение) и доверительные границы погрешности  $\Delta T_a$  в интервале вероятности 0,95. Коэффициент Стьюдента для выборки из 8 реализаций случайной величины равен t=2,306.

$$
S = \sqrt{\frac{\sum_{i=1}^{N} \Delta T_i^2}{N(N-1)}}, \quad \Delta T_a = t \cdot S
$$

Проверка считается успешной, если  $\Delta T_a$  не превышает заданную величину. Для дефектоскопа УД9812  $\Delta T_a < 0,006$  мкс.

3. Поверка мультипликативной составляющей погрешности. Параметр Tm= |1-Q1| характеризует погрешность, зависящую от измеряемой величины. Проверка считается успешной, если значение Tm не превышает некоторого заданного значения. Для УД9812 Tm < 0,00003.

**Примечание.** Погрешность глубиномера конкретного УЗД, определяется выражением

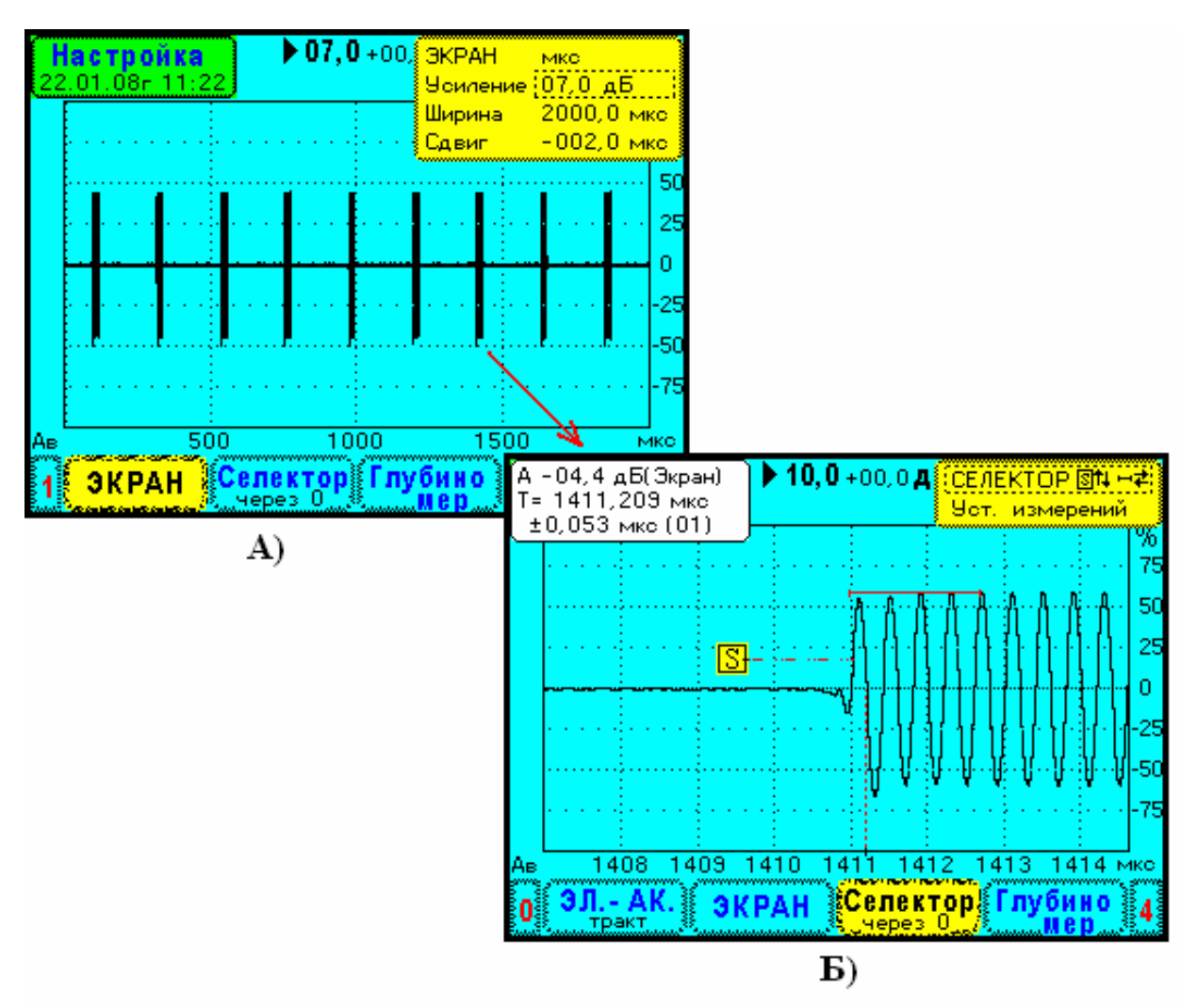

 $\Delta T = \Delta T_a + Tm *T$  (мкс), T – измеренное значение (мкс).

Рис.9.4.1. Поверка глубиномера ультразвукового дефектоскопа УД9812 с помощью синтезатора сигналов СС306. Тест-сигнал - серия из 9-ти ВЧ импульсов с частотой 2,5 МГц, задержка 90 мкс, длительность 20 мкс, пауза между импульсами 200 мкс.

А) Полная развертка дефектоскопа УД9812 2000мкс.

Б) Измерение задержки 7-го импульса методом перехода через ноль.

#### **10. Анализ погрешностей СС306. Выбор поверяемых параметров и схем измерений.**

<span id="page-26-0"></span>**Погрешности синтеза частот и временных интервалов**. В синтезаторе СС306 цифровой генератор сигналов 6 (Рис.5.1.) содержит два одинаковых канала формирования тест-сигналов. Структура канала показана на Рис.10.1. Информация о тест-сигнале «по точкам» хранится в высокоскоростной двухпортовой памяти 1. Через порт «А» производится загрузка тест-сигнала, а его вывод на аналого-цифровой преобразователь осуществляется через порт «Б» с частотой 200 МГц.

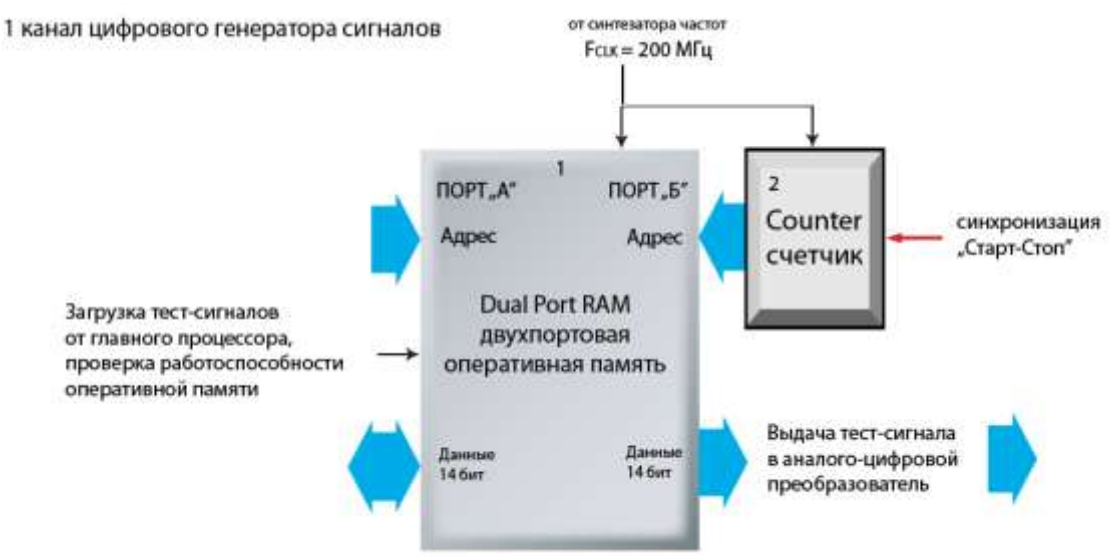

Рис.10.1. Блок-схема цифрового канала формирования тестовых сигналов.

В частности видно, что погрешность временных интервалов в тест-сигнале наследуется от погрешности частоты дискретизации  $F_{CLK}$ . Для таких цифровых систем выполняется следующее соотношение погрешностей

$$
\Delta T_{CC} = 0.5*F_{CLK} + T^* D_{CLK}
$$

где:  $\Delta T_{CC}$  – абсолютная погрешность выдачи тест-сигнала по времени,

T – интервал времени, в котором производится анализ тест-сигнала,

 $D_{\text{CLK}} = \Delta F_{\text{CLK}} / F_{\text{CLK}} -$  относительная погрешность частоты дискретизации,

 $\Delta F_{\text{CLK}}$  – абсолютная погрешность частоты дискретизации,

 $F_{\text{CLK}}$  – частота дискретизации 200МГц.

Первое слагаемое в приведенной выше формуле представляет центрированную погрешность синхронизации тест-сигнала. Момент времени начала выдачи тест-сигнала определяется в пределах одного периода частоты дискретизации F<sub>CLK</sub>. В приборе СС306 значение этой погрешности ±2,5 нс.

Второе слагаемое характеризует масштабный фактор, т.е. погрешность, связанную с отклонением частоты  $F_{CLK}$  от номинального значения. В приборе СС306 величина  $D_{CLK}$  не превышает  $\pm 9.0*10^{-6}$ .

Использование цифровой системы прямого синтеза сильно облегчает и упрощает поверку прибора по параметрам интервалов времени и по частотам. Достаточно определить относительную погрешность частоты в режиме непрерывного гармонического сигнала, режим «Синус». Естественно поверка должна проводиться во всем диапазоне частот СС306. Для этой цели используется частотомер общего назначения.

**Погрешность ослабления сигналов**. Прибор СС306 предназначен для определения параметров ультразвуковых дефектоскопов, в которых амплитуда эхосигналов измеряется в относительных единицах, в децибелах. В приборе СС306 амплитуда тест-сигнала также задается в децибелах относительно максимального значения. Поэтому примем максимальную амплитуду за уровень 0дБ. Далее, выразим погрешность в виде

 $\Delta A_{CC} = \Delta A_0 + K^* 20 \log(K_{ATT})$ ,

где:  $\Delta A_{CC}$  – погрешность амплитуды тест-сигнала [дБ],

 $\Delta A_0$  – аддитивная составляющая погрешности [дБ],

K – мультипликативная составляющая погрешности (безразмерная величина),

 $20 \log(K_{\text{ATT}})$  – установленное значение ослабления тест-сигнала [дБ],

KАТТ - ослабление в относительных единицах.

Для обеспечения прецизионных измерений амплитуд предлагается использовать схему измерений, представленную на Рис.10.2. Рассмотрим ее более подробно.

В синтезаторе предусмотрен специальный режим, предназначенный для поверки. В нем поверяемый канал синтезатора вырабатывает высокочастотный сигнал с амплитудной модуляцией 1КГц, а на выходе другого канала синхронно формируется непрерывный высокочастотный сигнал, который используется в качестве опорного. Далее, с помощью демодулятора Д306 из АМ-ВЧ сигнала выделяется низкочастотная составляющая и производится измерение ее амплитуды посредством цифрового вольтметра.

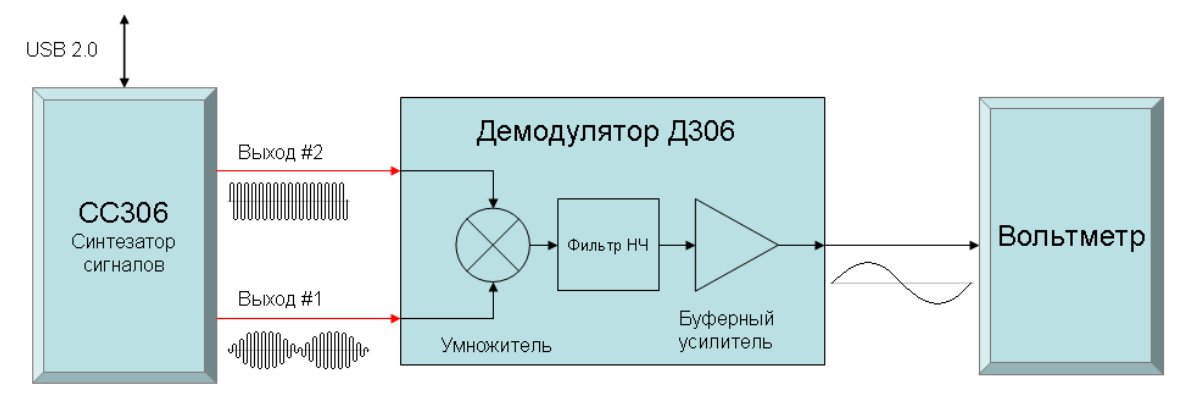

Рис.10.2. Схема измерений амплитуды сигналов.

Обозначим амплитудно-модулированный сигнал -  $U_{AM}$ , и опорный сигнал высокой частоты -  $U_{B}$ .

$$
U_{AM} = K_{ATT} * A_{AM} * cos(\Omega t) * cos(\omega t),
$$
  
\n
$$
U_B = A_B * cos(\omega t),
$$

где: А<sub>АМ</sub>, А<sub>В</sub> - амплитуды сигналов,

KАТТ – коэффициент ослабления,

 $\Omega$ ,  $\omega$  - круговые частоты,

t - время.

На практике частоты  $\Omega$ ,  $\omega$  должны различаются на несколько порядков. Частота  $\Omega$  составляет 1КГц, а частота  $\omega$  выбирается в мегагерцевом диапазоне. Спектр сигнала  $U_{AM}$  содержит две компоненты с частотами  $(\omega + \Omega)$  и  $(\omega - \Omega)$ . Это легко оказать, разложив произведение косинусов в их сумму.

$$
cos(\Omega t)*cos(\omega t) = [cos((\omega + \Omega)t) + cos((\omega - \Omega)t)]/2
$$

В демодуляторе Д306 производится аналоговое перемножение входных сигналов. На выходе перемножителя получим

$$
U_{AM} = U_{AM} * U_B = K_{ATT} * A_{AM} * cos(\Omega t) * cos(\omega t) * A_B * cos(\omega t) =
$$
  
=  $K_{ATT} * A_{AM} * A_B * cos(\Omega t) * [1 + cos(2\omega t)]/2$ 

Как видно из последнего выражения демодулированный сигнал представляет собой сумму сигнала низкой частоты  $\Omega$  и высокочастотного АМ сигнала с несущей частотой  $2\omega$ . Поскольку частоты  $\Omega$  и 2 $\omega$  различаются на 2 - 3 порядка, высокочастотный сигнал легко отфильтровать и получить сигнал, пригодный для измерений

$$
U_{\text{bhx\,}\mu\mu} = K_{ATT}^* A_{AM}^* A_B^* \cos(\Omega t)^* K_{JM}/2.
$$

Здесь К<sub>ДМ</sub> - коэффициент передачи буферного усилителя.

Амплитуда НЧ сигнала на выходе демодулятора U<sub>вых дм</sub> пропорциональна коэффициенту ослабления К<sub>АТТ</sub>. Таким образом, применение амплитудно-модулированного сигнала с последующей демодуляцией позволяет тестировать синтезатор на высокой частоте и измерять ослабление на низкой частоте (1КГц) с помощью цифрового вольтметра общего назначения.

Измерение ослабления производится следующим образом. Вначале определяют амплитуду демодулированного сигнала  $U_0$  при максимальной амплитуде канала  $0_A$ Б. Затем в канале устанавливают некоторое ослабление и снова измеряют амплитуду демодулированного сигнала U<sub>1</sub>. Ослабление сигнала в децибелах вычисляется по известной формуле.

$$
20^*log(U_1/U_0)
$$

Погрешность определяется как разность измеренного и установленного ослаблений канала.

Применение схемы измерений Рис.10.2. упрощает процедуру определения погрешности амплитуд выходных сигналов прибора ССЗ06. В итоге в операциях поверки каналов #1 и #2 синтезатора участвуют два средства измерений - частотомер и вольтметр.

Погрешности осциллографа. Параметры осциллографов нормируются ГОСТ 8.311-78 «Осциллографы электронно-лучевые универсальные. Методы и средства поверки». Данный стандарт ориентирован на поверку аналоговых осциллографов и определяет следующие операции поверки метрологических характеристик.

- 1. Определение погрешности коэффициента отклонения.
- 2. Определения погрешности измерения напряжения.
- 3. Определение погрешности коэффициента развертки.
- 4. Определение погрешности измерения временных интервалов.
- 5. Определение параметров переходной характеристики.
- 6. Определение параметров амплитудно-частотной характеристики.

Существует ряд особенностей осциллографической цифровой системы, реализованной в ССЗ06. Здесь производится дискретизация входного сигнала с помощью 9-ти разрядного АЦП с частотой 200 МГц. Получается массив значений сигнала «по точкам» длиной 4000 отсчетов, что соответствует длительности развертки 20 мкс. Далее, синтезатор СС306 выполняет приведение данных АЦП к реальному масштабу амплитуды и времени

$$
U_i = K_M^* P_i [B], \quad t_i = 0.005^* i [MKC],
$$

где:  $P_i$  – первичные данные АЦП,

Км - масштабный коэффициент зависящий от диапазона амплитуд,

 $U_i$  – напряжение сигнала [B],

t<sub>i</sub> - моменты времени [мкс].

передаются в персональный компьютер по каналу USB. Массивы  $U_i$ ,  $t_i$ Затем они отображаются на графике напряжение - время, см. Рис.8.5.1.

Измерение параметров зондирующих импульсов УЗД производится путем выбора определенных отсчетов і и вывода значений напряжений U<sub>i</sub> и времени t<sub>i</sub> в цифровом виде.

В цифровой системе отсутствуют дополнительные погрешности отображения сигнала характерные для электронно-лучевых осциллографов. Поэтому рационально поводить поверку по погрешности измерения напряжений и погрешности измерения временных интервалов.

ГОСТ 8.311-78 предлагает оценивать частотные искажения осциллографа по параметрам переходной характеристики импульсного сигнала и по параметрам амплитудно-частотной характеристики. Следует отметить, что эти параметры однозначно связаны между собой импульсная переходная характеристика представляет собой обратное преобразование Фурье комплексной амплитудно-частотной характеристики. Для широкополосных систем обычной практикой является определение длительности и оценка формы переходной характеристики.

В результате при поверке осциллографической подсистемы ССЗ06 необходимо и достаточно выполнить следующие операции:

- 1. Определение погрешности измерения напряжения.
- 2. Определения погрешности измерения временных интервалов.
- 3. Определение параметров переходной характеристики.

В указанных операциях поверки необходимо использовать импульсные тест-сигналы, что создает условия наиболее близкие к области применения прибора - определение характеристик генераторов зондирующих импульсов ультразвуковых дефектоскопов.

Схема измерения характеристик осциллографа СС306 представлена на Рис.10.3. Здесь, для формирования коротких импульсов с большой амплитудой 200-250B применяется широкополосный усилитель Т306. Тест-сигналы поступают на «Вход ЗИ» синтезатора и контролируются цифровым осциллографом TDS 2022. Определение параметров СС306 производится путем сравнения его данных с измерениями посредством осциллографа TDS 2022.

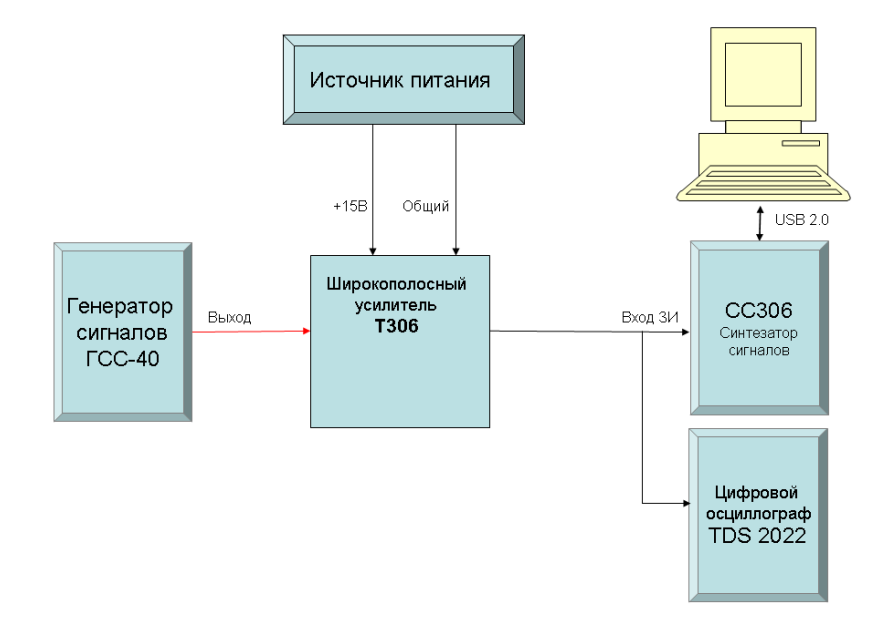

Рис.10.3. Схема измерения характеристик осциллографа СС306 с использованием импульсных тест-сигналов.

#### 11. Поверка прибора ССЗ06

<span id="page-30-0"></span>Настоящие методические указания распространяются на синтезатор сигналов ССЗ06 и устанавливают методику его первичной и периодической поверки. Периодичность поверки один раз в год.

#### 11.1. Операции поверки

<span id="page-30-1"></span>При проведении поверки должны выполняться операции, указанные в таблице 11.1.1. Операции поверки проводятся организациями Федерального Агентства по техническому регулированию и метрологии или аккредитованными метрологическими службами. В случае отрицательного результата при проведении одной из операций поверку синтезатора ССЗ06 прекращают и прибор признают не прошедшим поверку.

Таблица 11.1.1.

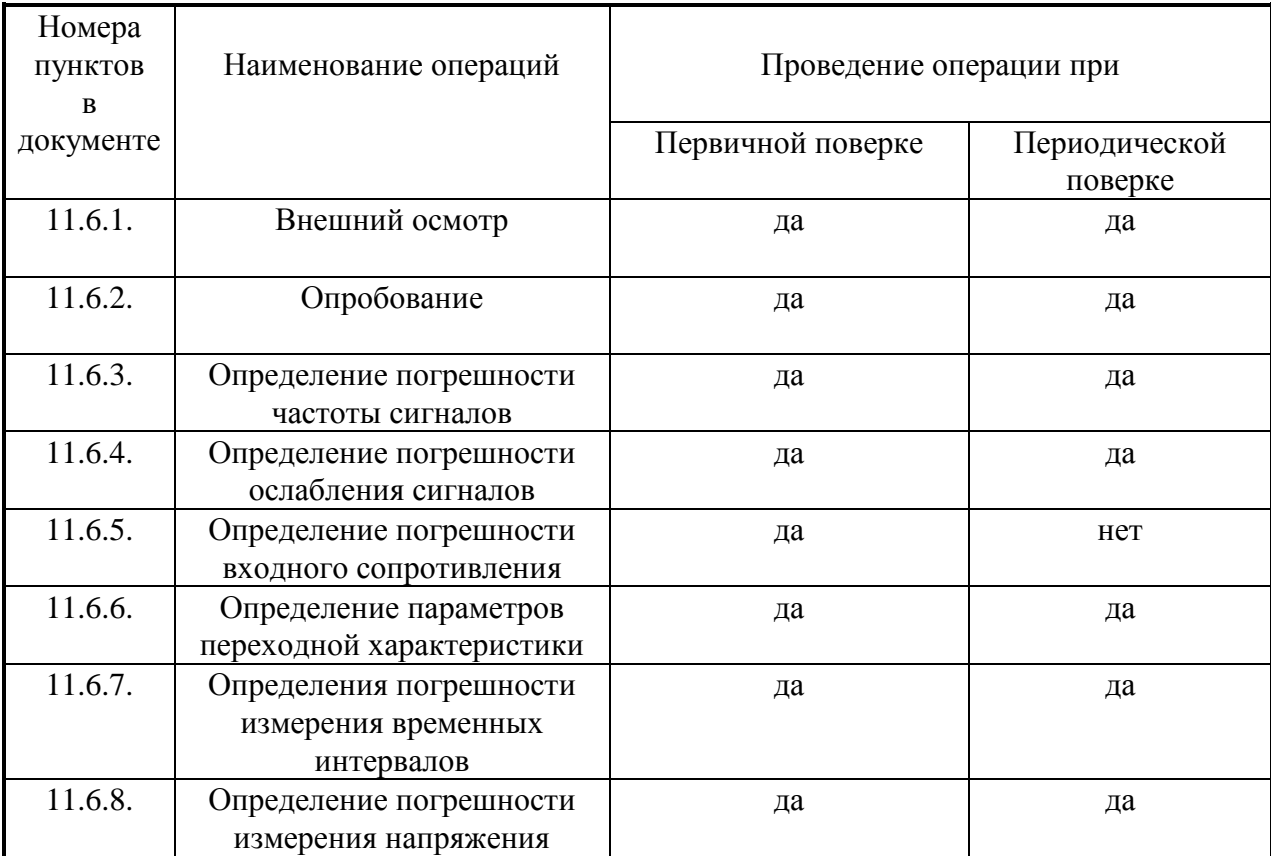

# 11.2. Средства поверки

<span id="page-30-2"></span>При проведении поверки должны быть использованы следующие средства измерений и вспомогательные средства.

- частотомер электронно-счетный ЧЗ-84/2 (диапазон частот  $100\Gamma\mu$  -  $20M\Gamma\mu$ , относительная погрешность измерений не более  $\pm 2.0*10^{-6}$ ),
- вольтметр универсальный В7-78/1 (пределы измерений переменного напряжения 0,1  $/1/10/100$  В, диапазон частот 20Гц - 20 КГц, погрешность измерений переменного напряжения не более  $\pm 0.09\%$ ).
- осциллограф Tektronics TDS 2022 (амплитуда сигналов  $0.05...300$  B, погрешность коэффициента отклонения не более  $\pm 3\%$ ; длительность развертки 0,010 мкс...50 мс, погрешность коэффициента развертки не более  $\pm 0.005\%$ , время нарастания переходной характеристики не более 3 нс),
- генератор сигналов **ГСС-40** (частота 0,1... 40 МГц, ПГ не более 1%; амплитуда не менее 10 В),
- демодулятор **Д306**,
- широкополосный усилитель **Т306** (диапазон выходных напряжений ±250В, диапазон частот 50-1000 КГц),
- двухполярный стабилизированный источник постоянного напряжения +15В, -15В (выходной ток не менее 200 мА),

Все средства измерений должны быть поверены в органах Росстандарта РФ или в аккредитованных метрологических службах. Допускается замена оборудования на аналогичное при условии, что параметры приборов удовлетворяют выше перечисленным требованиям.

# **11.3. Требования к квалификации поверителя**

<span id="page-31-0"></span>К поверке прибора СС306 допускаются физические лица, прошедшие специальную подготовку и обладающие знаниями и навыками, необходимыми для проведения работ по поверке средств измерений и аттестованные в соответствии с ПР 50.2.012-94 в качестве поверителей.

Перед проведением поверки необходимо подробно ознакомиться с документом «Синтезатор сигналов СС306. Руководство по эксплуатации» 44.8620.001.01.001 РЭ.

# **11.4. Требования безопасности**

<span id="page-31-1"></span>При проведении поверки должны быть соблюдены следующие требования безопасности:

1. При проведении поверки должны быть соблюдены требования ГОСТ 12.3.019-80.

2. Освещенность рабочего места поверителя должна соответствовать требованиям санитарных норм СН 245-71.

3. При проведении поверки необходимо подробно изучить техническое описание и инструкцию по эксплуатации синтезатора сигналов СС306.

#### **11.5. Условия поверки**

<span id="page-31-2"></span>При проведении поверки должны соблюдаться следующие условия:

- 1. Температура окружающего воздуха 20 $\pm$ 5°С.
- 2. Относительная влажность воздуха 65±15%.
- 3. Атмосферное давление 100 $\pm$ 4 кПа.
- 4. Внешнее электрические и магнитные поля должны отсутствовать, либо находиться в пределах, не влияющих на работу прибора.

# **11.6. Проведение поверки**

<span id="page-31-4"></span><span id="page-31-3"></span>При проведении поверки прибора СС306 выполняются ниже следующие операции.

# **11.6.1. Внешний осмотр.**

При проведении внешнего осмотра должно быть установлено:

- 1. Соответствие комплектности прибора прилагаемой документации.
- 2. Отсутствие механических повреждений корпуса прибора СС306 и разъемов.
- 3. Наличие заводского или регистрационного номера на приборе.

#### 11.6.2. Опробование.

<span id="page-32-0"></span>Соедините блок питания ИП306 с синтезатором СС306. Включите блок питания в сеть переменного напряжения 220В. Синтезатор должен включиться, на его передней панели должен загореться светодиод «Питание».

Подключите СС306 к персональному компьютеру с помощью кабеля USB. Запустите программу SS\_306\_C.EXE на персональном компьютере. На верхней панели CC306 должен загореться светодиод «USB», который показывает оперативную связь прибора с ПК.

# 11.6.3. Определение погрешности частоты сигналов.

<span id="page-32-1"></span>Подключите выход #1 прибора ССЗ06 к частотомеру ЧЗ-84/2. Установите в частотомере режим измерения частоты, усреднение  $10^4$ , время индикации 1с. В программе SS\_306\_C.EXE установите режим канала #1 - «Синус», а также установите параметры сигнала - амплитуда 0 дБ, ВЧ модуляция - включено, АМ НЧ модуляция - выключено (Рис.11.6.3.1).

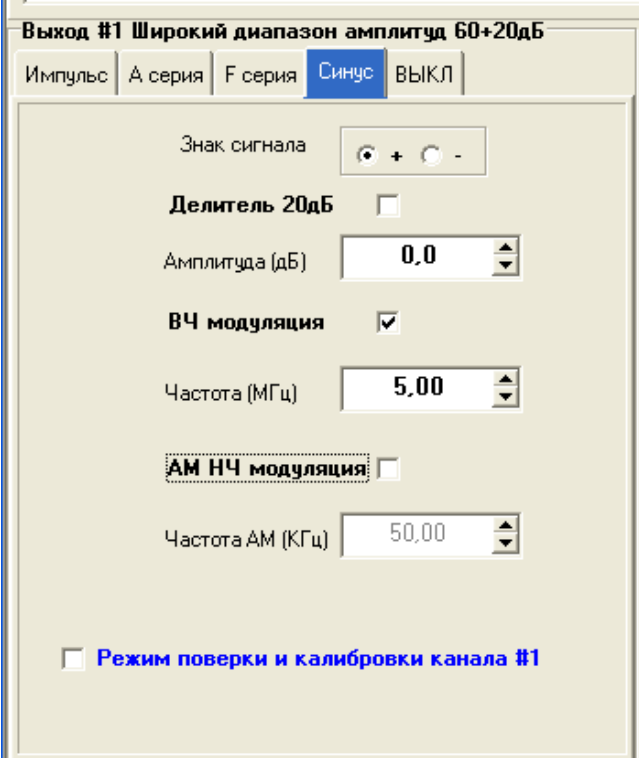

Рис.11.6.3.1. Режим работы канала #1 ССЗ06 при определении погрешности частоты.

Проведите измерения, устанавливая определенную частоту ВЧ сигнала в канале #1 и измеряя ее с помощью частотомера Ч3-84/2. Рекомендуется выполнить измерения на частотах 1, 5, 10 и 15 МГц.

Найдите относительную погрешность частоты по формуле  $\Delta = (F_1 - F_2)/F_2$ , где  $F_1$  – частота ВЧ сигнала синтезатора,  $F_2$  – измерение частотомера.

Проведите аналогичные измерения для канала #2 синтезатора.

Прибор считается прошедшим поверку, если относительная погрешность частоты не превышает  $\pm 3.0*10^{-5}$ .

#### **11.6.4. Определение погрешности ослабления сигналов.**

<span id="page-33-0"></span>Соберите схему измерений, как показано на Рис.11.6.4.1. Включите все приборы. Установите вольтметр **В7-78/1** в режим измерения переменного напряжения. В программе SS\_306\_C.EXE установите режим канала #1 - «Синус» и выберите меню «Режим поверки и калибровки канала #1». Установите частоту ВЧ модуляции 1 МГц, а также выберите режим «ВЧ модуляция». Установите частоту амплитудной модуляции 1 КГц, установите режим АМ НЧ модуляции. Состояние элементов меню в главном окне программы показано на Рис. 11.6.4.2.

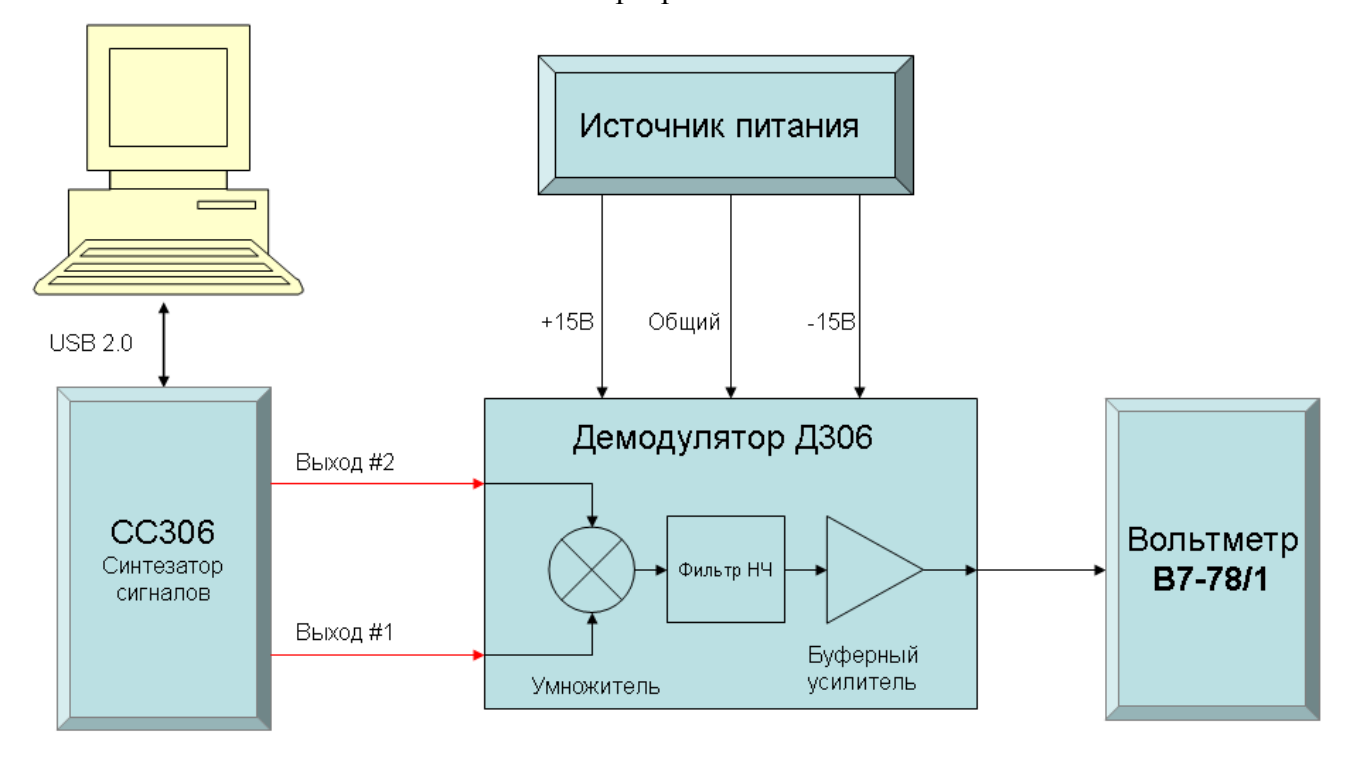

Рис. 11.6.4.1. Схема измерений погрешности ослабления сигналов **СС306**.

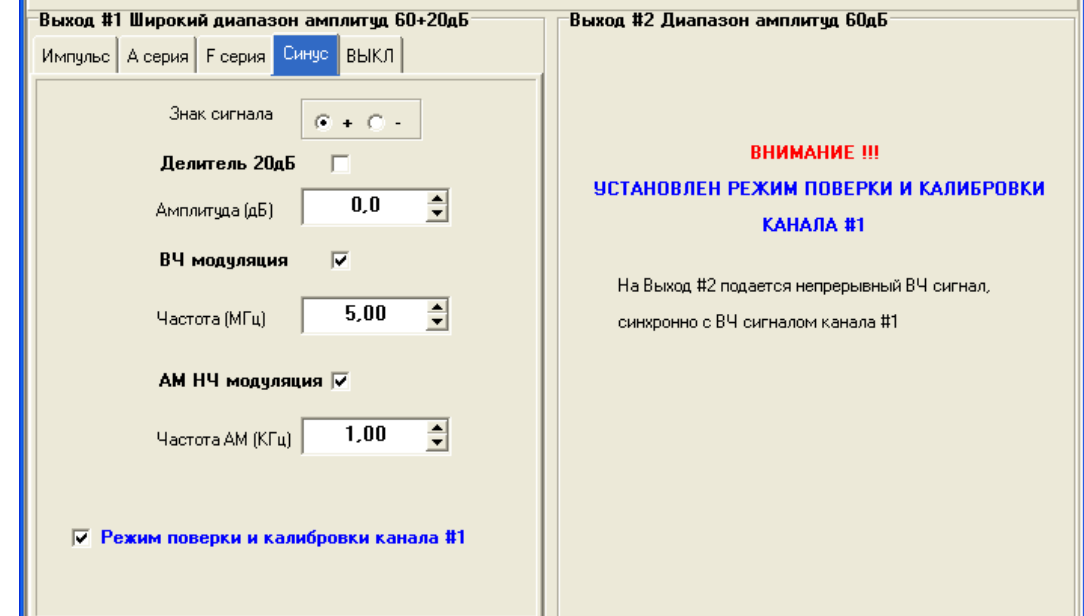

Рис. 11.6.4.2. Режим работы канала #1 **CC306** при определении погрешности ослабления сигнала.

С помощью осциллографа **TDS 2022** проконтролируйте сигналы на выходах синтезатора и на выходе демодулятора **Д306**.

Проведите определение погрешности ослабления делителя 20 дБ. С помощью вольтметра **В7- 78/1** выполните измерение напряжения на выходе демодулятора при выключенном делителе U1 и после его включения U1. Найдите погрешность по формуле

$$
\Delta A_{20} = |20.0 - 20^* \log(U1/U2)|
$$

Определение погрешности ослабления делителя 20дБ необходимо выполнить на частотах 1, 5, 10 и 15 МГц.

Прибор считается прошедшим поверку, если погрешность  $\Delta A_{20}$  не превышает значения 0,05 дБ.

Проведите определение погрешности ослабления сигналов в канале #1. Измерения выполняются при выключенном делителе 20 дБ.

Установите амплитуду 0дБ. С помощью вольтметра **В7-78/1** определите напряжение демодулятора U0. Устанавливайте амплитуду -10,-20,-30,-40,-50,-60 дБ и измеряйте напряжение демодулятора U10, U20, U30, U40, U50, U60. Найдите погрешности ослабления сигнала по формулам

> $\Delta G_{10} = |10,0 - 20^* \log(U0/U10)|$  $\Delta G_{20} = |20.0 - 20^* \log(U0/U20)|$  $\Delta G_{30} = |30.0 - 20^* \log(U0/U30)|$  $\Delta G_{40} = |40,0 - 20*log(U0/U40)|$  $\Delta G_{50} = |50,0 - 20^{\circ}| \log(U0/U50)|$  $\Delta G_{60} = |60,0 - 20^* \log(U0/U60)|$

Определите погрешности ослабления сигналов в канале #1 на частотах 1, 5, 10 и 15 МГц. Сравните полученные данные с максимально допустимыми погрешностями, которые указаны ниже

> $\Delta G_{10MAX} = 0,050$  дБ  $\Delta G_{20MAX} = 0,150 \,\text{µ}$ Б  $\Delta G_{30MAX} = 0,150$  дБ  $\Delta G_{40MAX} = 0,150$  дБ  $\Delta G_{50MAX} = 0,250$  дБ  $\Delta G_{60MAX} = 0,300$  дБ

Найденные погрешности ослабления сигналов не должны превышать максимальнодопустимых значений на всех частотах.

<span id="page-34-0"></span>Проведите определение погрешностей ослабления сигналов в канале #2, выполнив аналогичные операции.

#### **11.6.5. Определение погрешности входного сопротивления**

Установите вольтметр **В7-78/1** в режим измерения сопротивлений с использованием двухпроводной схемы. Подключите вольтметр к разъему «Вход ЗИ» синтезатора. Выполните измерения входного сопротивления в диапазонах 150В, 300В и при подключенной нагрузке 50 Ом. Найдите погрешности по формулам

> $\Delta R_{50} = 100\%$  \*|50 -  $R_{50}$ | /  $R_{50}$  $\Delta R_{150} = 100\% * |11000 - R_{150}| / R_{150}$  $\Delta R_{300} = 100\% * [22000 - R_{300}] / R_{300}$

где:  $R_{50}$  – измеренное сопротивление нагрузки 50 Ом,

 $R_{150}$ ,  $R_{300}$  – входные сопротивления в диапазонах 150B, 300B соответственно. Погрешности сопротивлений не должны превышать 5%.

# **11.6.6. Определение параметров переходной характеристики**

<span id="page-35-0"></span>Подключите генератор сигналов **ГСС-40** к разъему «Вход ЗИ» синтезатора. Установите следующие параметры генератора **ГСС-40**:

- Режим «Пакет».
- Синхронизация внутренняя INT.
- Период повторения пакетов 10 мс.
- Вид сигнала прямоугольный.
- Частота  $5.000000$  МГц.
- Количество импульсов в пакете 1.
- Амплитуда 20В.

Проведите настройку синтезатора **СС306**. Установите диапазон амплитуд 50В, отключите нагрузку 50 Ом. Настройте синхронизацию по переднему фронту импульса. Установите максимальную ширину развертки 0,5 мкс для детального наблюдения формы переднего фронта.

С помощью маркеров определите длительность фронта на уровне 0,1 и 0,9 от максимальной амплитуды.

Длительность фронта не должна превышать значение 25 нс.

# **11.6.7. Определения погрешности измерения временных интервалов**

<span id="page-35-1"></span>Подключите генератор сигналов **ГСС-40** к разъему «Вход ЗИ» синтезатора. Установите следующие параметры генератора **ГСС-40**:

- Режим «Пакет».
- Синхронизация внутренняя INT.
- Период повторения пакетов 10 мс.
- Вид сигнала прямоугольный.
- Частота  $0.25000000$  МГц.
- Количество импульсов в пакете 6.
- Амплитуда 20В.

Проведите настройку синтезатора **СС306**. Установите диапазон амплитуд 50В, отключите нагрузку 50 Ом. Установите максимальную ширину развертки 20 мкс. Настройте синхронизацию по переднему фронту импульса. Для удобства работы растяните окно осциллографа на всю ширину экрана монитора. Вид сигналов в программе SS\_306\_C.EXE показан на Рис.11.6.7.1.

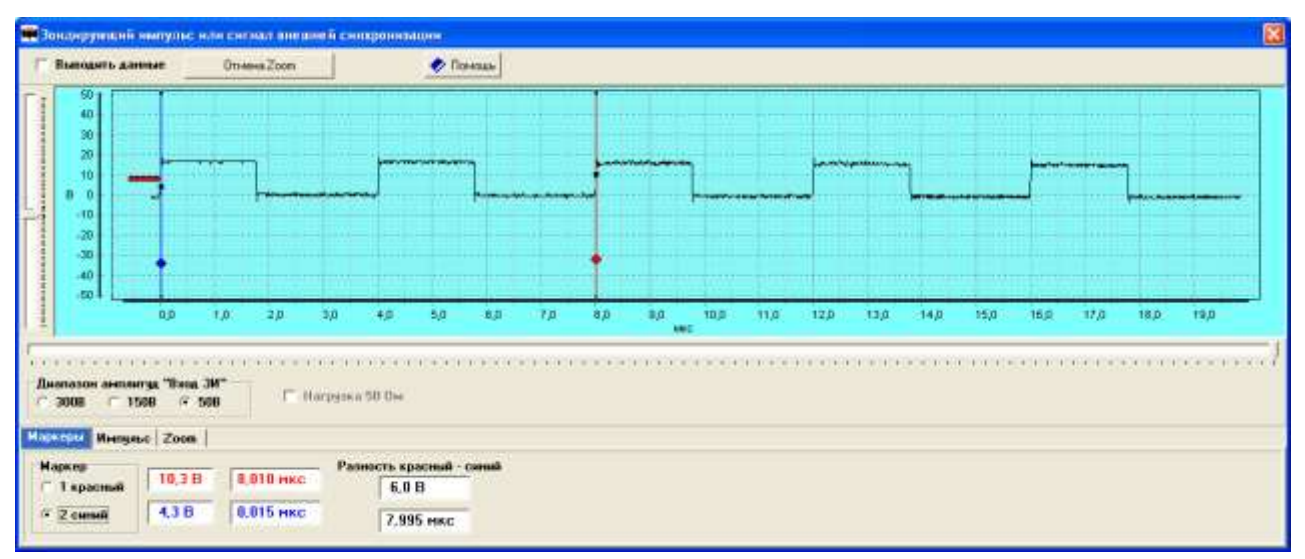

Рис.11.6.7.1. Определение погрешности измерения временных интервалов.

С помощью маркеров проведите измерение интервалов времени между положительными фронтами импульсов. Найдите погрешности измерений, учитывая, что период импульсов составляет 4,000 мкс.

<span id="page-36-0"></span>Абсолютное значение погрешности не должно превышать величину 0,020 мкс.

## **11.6.8. Определение погрешности измерения напряжений**

Соберите схему измерений, как показано на Рис.11.6.8.1. Здесь для формирования импульсных тест-сигналов большой амплитуды используется широкополосный усилитель **Т306** (см. Приложение 3). Погрешность измерения напряжений определяется путем сравнения измерений **СС306** и измерений цифрового осциллографа **TDS 2022**.

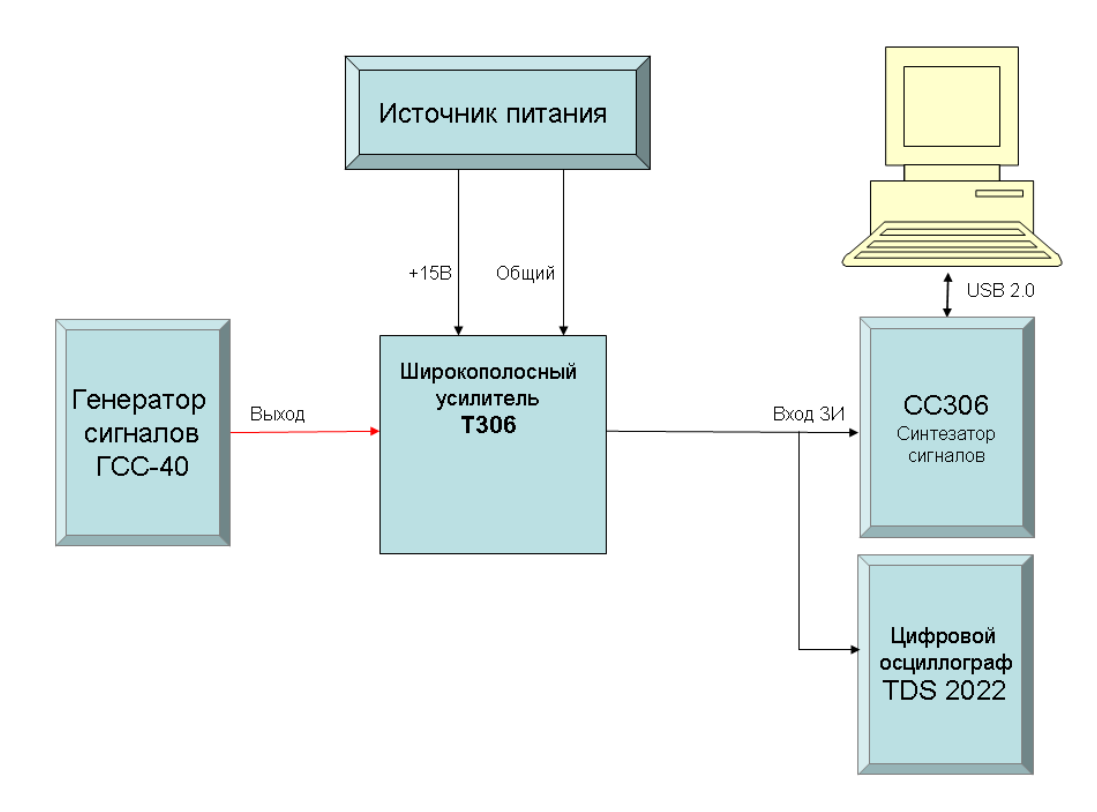

Рис.11.6.8.1. Схема измерения погрешности напряжения **СС306**.

Установите следующие параметры генератора сигналов **ГСС-40**:

- Режим «Пакет».
- Синхронизация внутренняя INT.
- Период повторения пакетов 10 мс.
- Вид сигнала синусоидальный.
- Частота 0.2000000 МГц.
- Количество импульсов в пакете 4.
- Амплитуда 20В.

Проведите настройку осциллографа **TDS 2022**. Установите масштаб развертки 2 мкс/дел., масштаб амплитуды 100 В/дел., установите синхронизацию по переднему фронту импульса в пакете. Вид сигнала на экране осциллографа **TDS 2022** показан на Рис.11.6.7.2.А.

Проведите настройку синтезатора **СС306**. Установите диапазон амплитуд 300В, отключите нагрузку 50 Ом. Установите максимальную ширину развертки 20 мкс. Настройте синхронизацию по переднему фронту импульса. Вид сигналов в программе SS\_306\_C.EXE показан на Рис.11.6.7.2.Б.

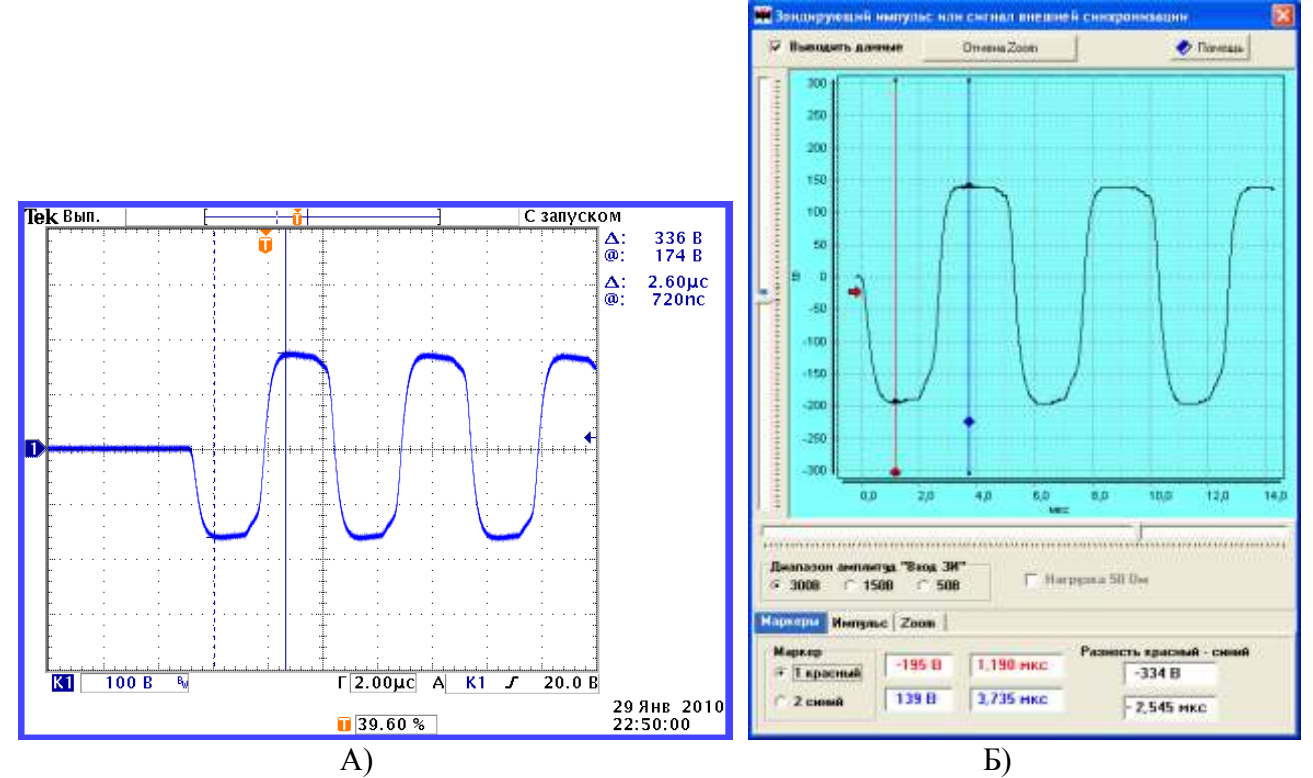

Рис.11.6.8.2. Вид сигналов при определении погрешности измерения напряжений **СС306**. А) Осциллограмма на экране **TDS 2022**.

Б) Вид импульсного сигнала в программе SS\_306\_C.EXE.

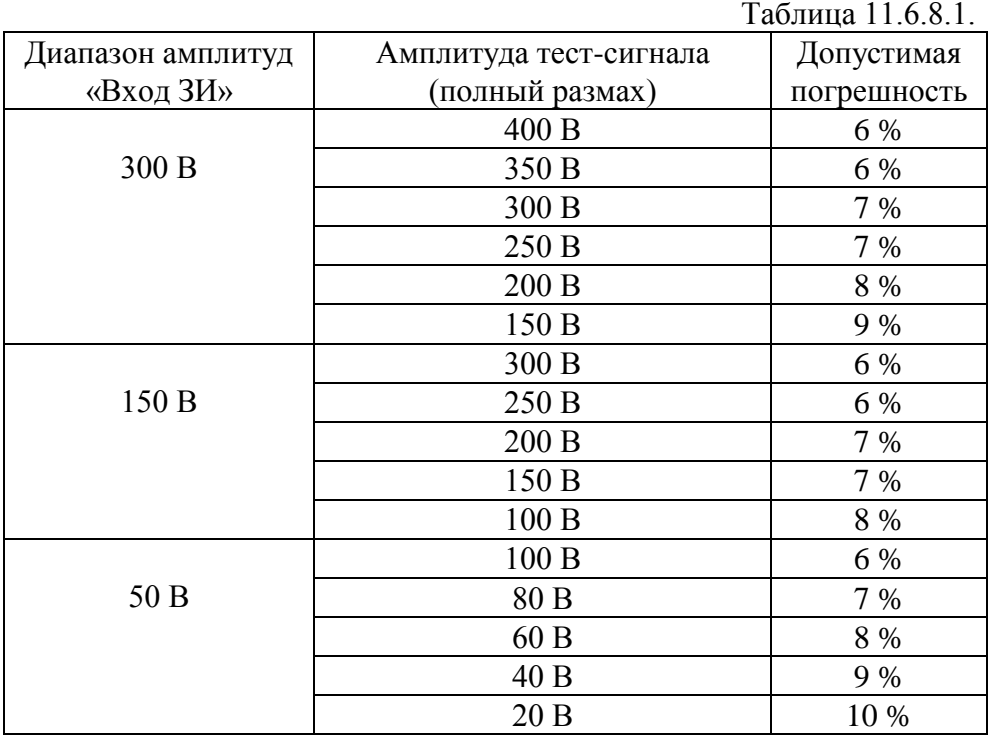

Пользуясь данными таблицы 11.6.8.1. найдите погрешности измерения напряжений.

 $\sim$   $\sim$ 

Проведите измерение амплитуды тест-сигнала с помощью осциллографа TDS 2022, используйте курсоры для выбора точек измерений. Амплитуда определяется от пика отрицательного полупериода тест-сигнала до пика положительного полупериода,  $CM$ . Рис.11.6.7.2.А. Включите режим автоматического осреднения измерений.

Выполните измерение амплитуды тест-сигнала посредством ССЗ06, используйте маркеры для выбора точек измерений. Амплитуда определяется аналогично, см. Рис.11.6.7.2.Б.

Найлите относительную погрешность по формуле

 $\Delta = 100\%$  \*|U<sub>CC306</sub> - U<sub>TDS2022</sub>|/U<sub>CC306</sub>,

где: U<sub>CC306</sub>, U<sub>TDS2022</sub> – данные измерений приборов СС306 и TDS 2022 соответственно.

Погрешности измерения напряжений не должны превышать значений, указных в таблице 11.6.8.1.

# 11.7. Оформление результатов поверки

<span id="page-38-0"></span>Результаты поверки заносят в протокол, форма которого приведена в Приложении 1.

1. В случае положительных результатов поверки оформляется протокол поверки установленной формы (см. Приложение 1).

2. В случае отрицательных результатов поверки выдается извещение о не пригодности синтезатора сигналов ССЗ06.

3. Для конкретного экземпляра синтезатора допускается расширение диапазона поверяемых параметров. В этом случае в протоколе поверки должен быть указан перечень параметров, их конкретные диапазоны численных значений и погрешности.

<span id="page-38-1"></span>4. Для поверки прибора допускается использование другого измерительного оборудования при условии, что параметры данных средств измерений не хуже, чем указано в П. 11.2.

# 12. Неисправности и методы их устранения

Некоторые виды неисправностей и способы их устранения приведены в таблице 12.1.

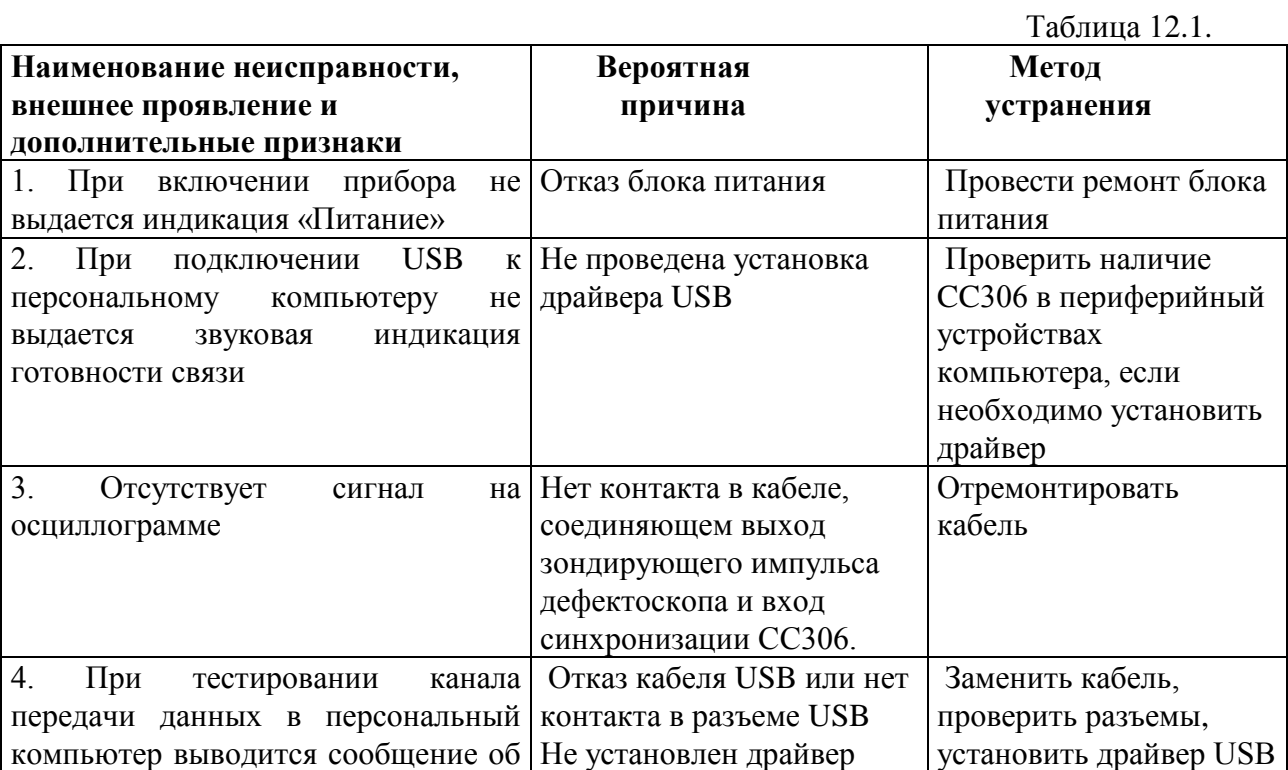

<span id="page-39-0"></span>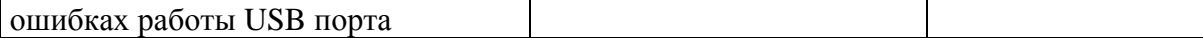

# **13. Маркирование и пломбирование прибора**

Наименование прибора "**СС306**" нанесено на верхней панели. Заводской номер прибора и дата изготовления наносится на шильдике, установленном на нижней панели.

<span id="page-39-1"></span>Товарный знак предприятия-изготовителя наносится на нижней панели прибора. На одном из винтов, соединяющем корпус прибора, устанавливается пломба с номером приемки ОТК.

# **14. Правила хранения и транспортирования прибора**

Синтезаторы **СС306** должны храниться в сухом помещении в соответствии с условиями хранения 1 по ГОСТ 15150-69. В помещении для хранения не должно быть токопроводящей пыли, паров кислот, щелочей, а также газов, вызывающих коррозию и разрушающих изоляцию.

Синтезаторы должны храниться на стеллажах. Расстояние между стенками, полом хранилища и синтезаторами должно быть не менее 100 мм. Расстояние между отопительными устройствами хранилищ и синтезаторами должно быть не менее 0,5 м.

Упакованные приборы **СС306** могут транспортироваться любым видом транспорта, предохраняющим их от непосредственного воздействия осадков в соответствии с ГОСТ 12997-76 и "Общими правилами перевозки грузов".

При перевозке воздушным транспортом упакованные синтезаторы располагаются в герметизированных и отапливаемых отсеках.

<span id="page-39-2"></span>Расстановка и крепление ящиков с синтезаторами в транспортных средствах должны исключать возможность их смещения, ударов и толчков.

# **15. Свидетельство о консервации и упаковке**

#### **15.1 Свидетельство о консервации.**

Синтезатор сигналов СС306 заводской номер подвергнут консервации согласно требованиям технических условий 44.8620.001.01.000 ТУ.

Дата консервации\_\_\_\_\_\_\_\_\_\_\_\_\_\_\_\_\_\_\_\_\_\_\_\_\_\_\_\_\_\_\_\_

Срок консервации

Консервацию произвел\_\_\_\_\_\_\_\_\_\_\_\_\_\_\_\_\_\_\_\_\_\_\_\_\_\_\_\_

(ф.и.о. подпись)

Изделие после консервации принял \_\_\_\_\_\_\_\_\_\_\_\_\_\_\_\_\_\_\_\_\_\_\_\_\_\_\_\_\_\_\_

(.ф.и.о. подпись)

# **15.2. Свидетельство об упаковке.**

Синтезатор сигналов СС306 заводской номер

упакован согласно требованиям технических условий 44.8620.001.01.000 ТУ.

Дата упаковки

Упаковку произвел \_\_\_\_\_\_\_\_\_\_\_\_\_\_\_\_\_\_\_\_\_\_\_\_\_\_\_\_\_\_\_\_\_

(ф.и.о. подпись)

Изделие после упаковки принял

# (ф.и.о. подпись)

#### **16. Гарантийные обязательства и сведения о рекламациях**

<span id="page-40-0"></span>Изготовитель гарантирует соответствие синтезатора сигналов **СС306** требованиям технических условий при соблюдении потребителем правил эксплуатации, транспортирования и хранения, установленных техническими условиями 44.8620.001.01.000 ТУ.

Гарантийный срок хранения синтезатора - 1 год со дня его изготовления.

Гарантийный срок эксплуатации синтезатора – 3 года со дня ввода его в эксплуатацию.

Средний срок службы синтезатора - не менее 5 лет.

Регистрируются все предъявленные рекламации и их краткое содержание. При отказе в работе или неисправности прибора в период гарантии изготовителя, потребителем должен быть составлен акт о необходимости ремонта, который прилагается к прибору при отправке его предприятию-изготовителю.

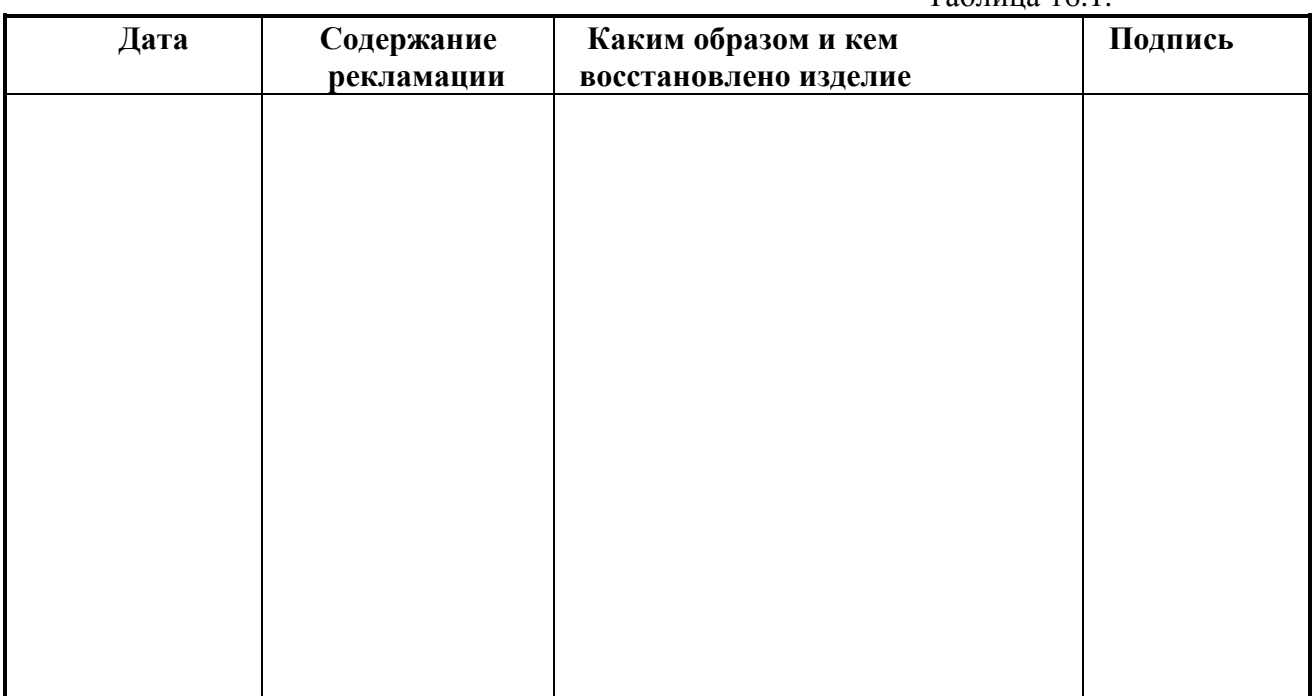

Таблица 16.1.

Приложение 1.

<span id="page-41-0"></span>/ Наименование поверяющей организации/

# 17. Протокол поверки

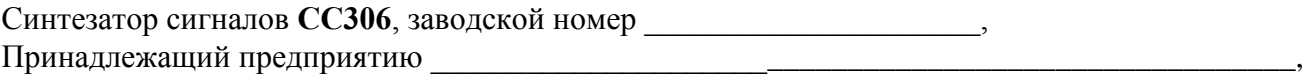

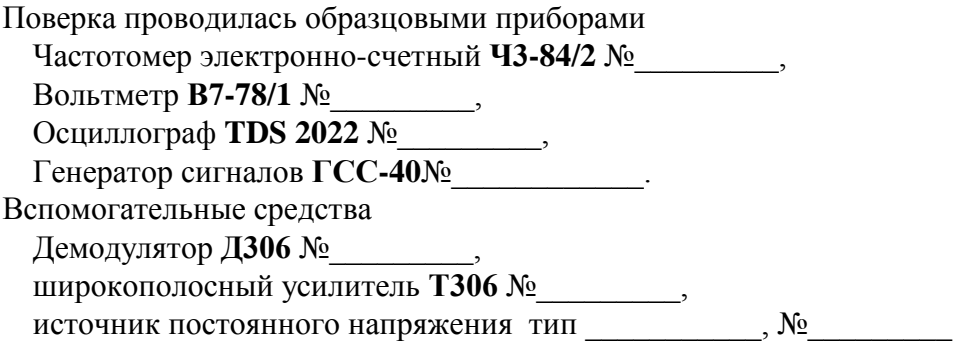

Условия поверки:

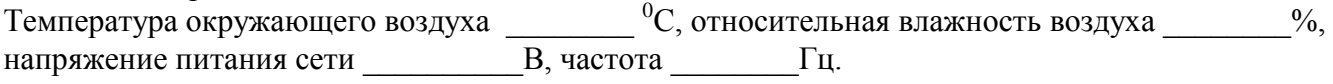

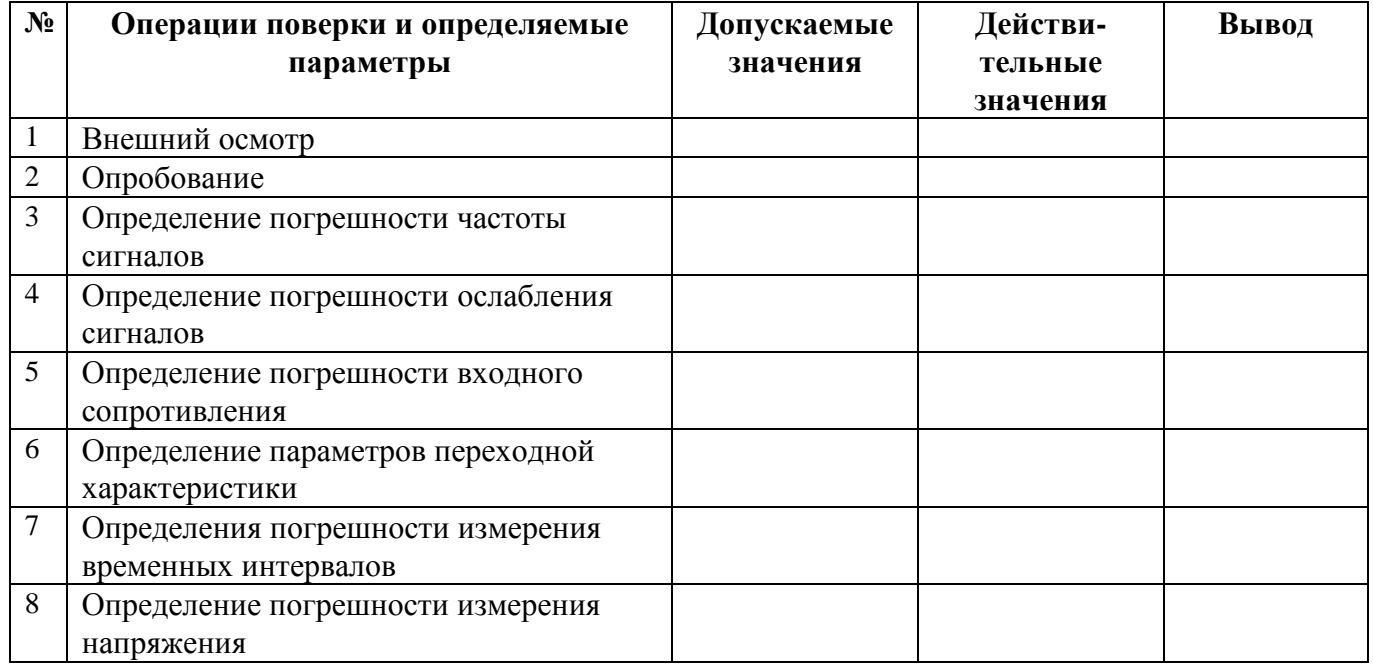

Настоящий документ удостоверяет, что погрешность характеристик прибора ССЗ06, , находится в пределах допустимого уровня и соответствует требованиям зав.  $N_2$ П.11.44.8620.001.01.001 РЭ

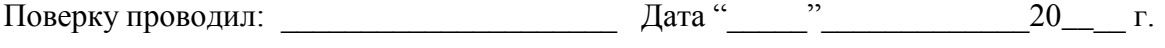

№ Удостоверения: Подпись поверителя:

Приложение 2.

<span id="page-42-0"></span>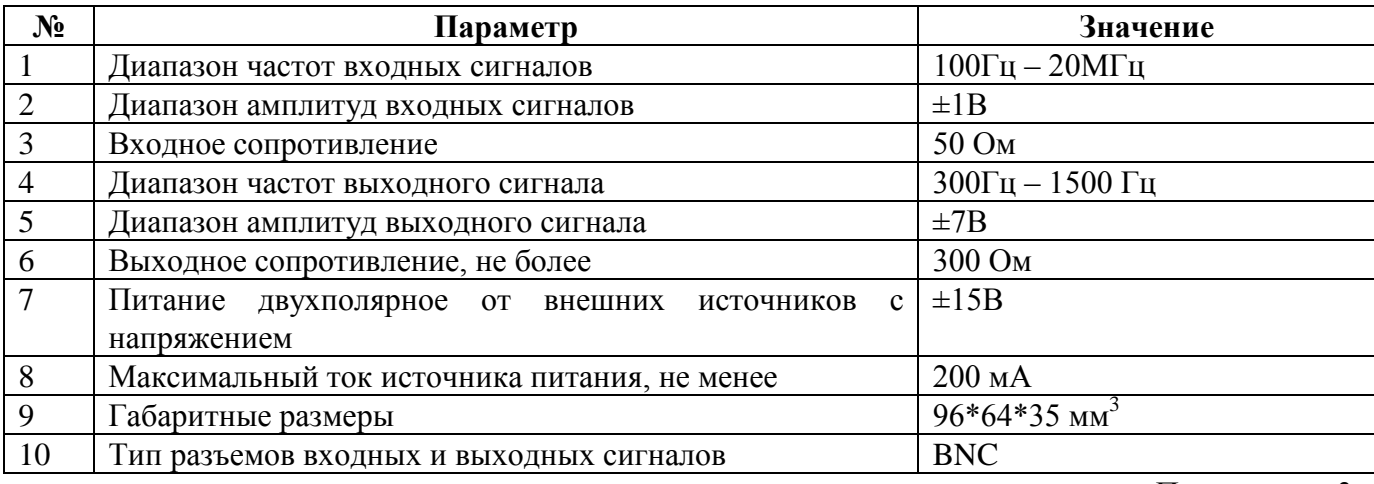

# **18. Демодулятор Д306. Технические характеристики.**

Приложение 3.

# **19. Широкополосный усилитель Т306. Технические характеристики.**

<span id="page-42-1"></span>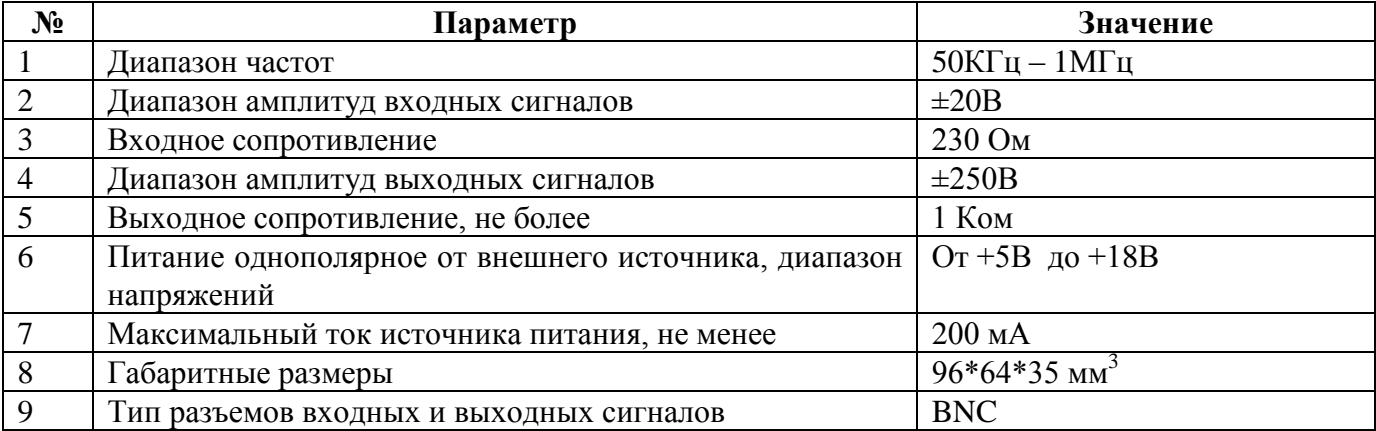